# **Contents**

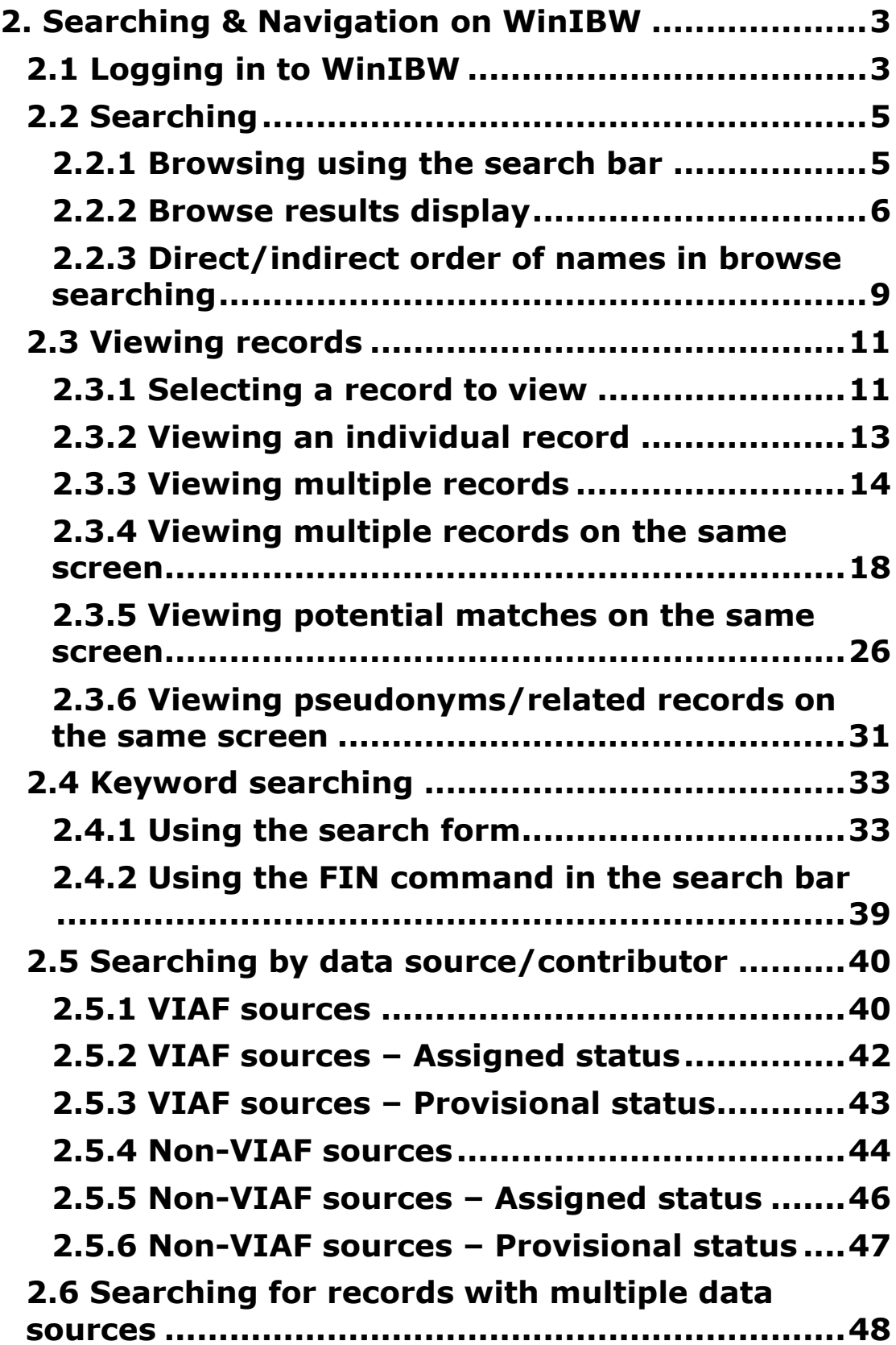

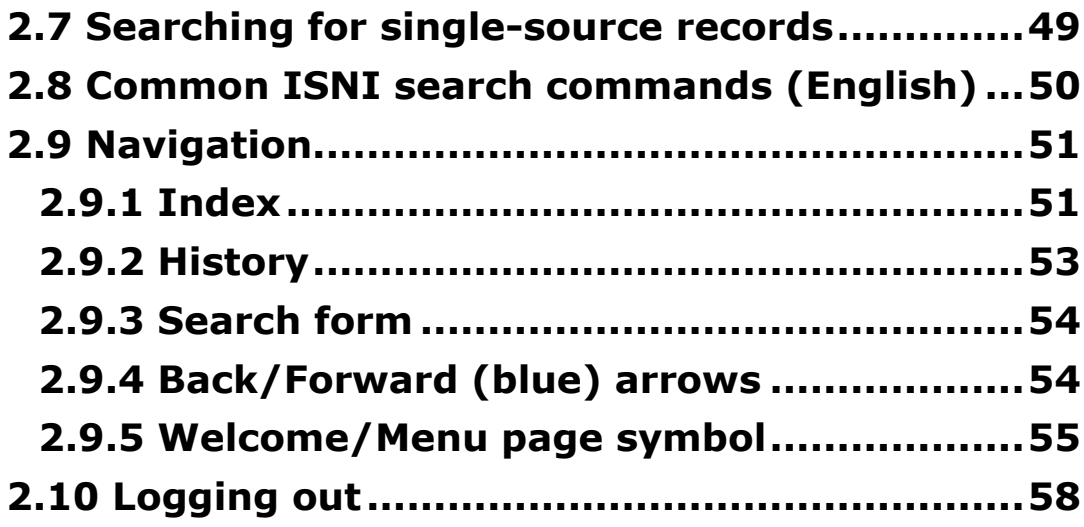

# <span id="page-2-0"></span>**2. Searching & Navigation on WinIBW**

# <span id="page-2-1"></span>**2.1 Logging in to WinIBW**

To enter WinIBW double-click on the **WinIBW** icon. The following screen will display:

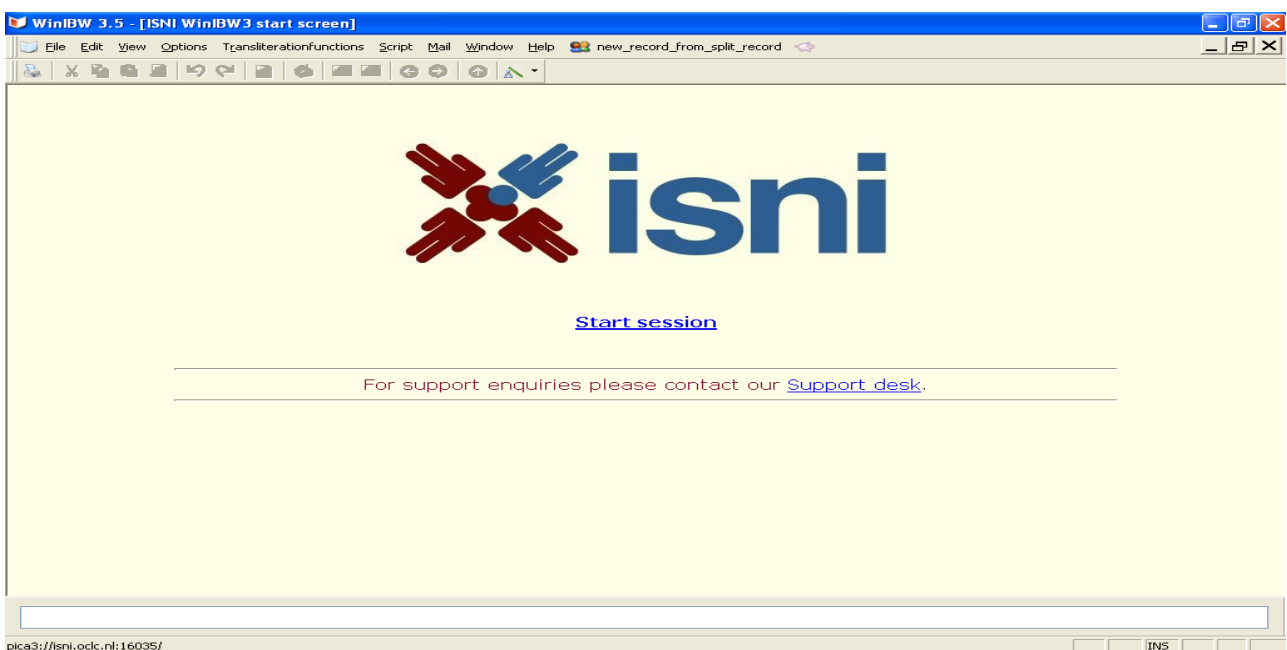

Click on **Start session** and enter login name/password.

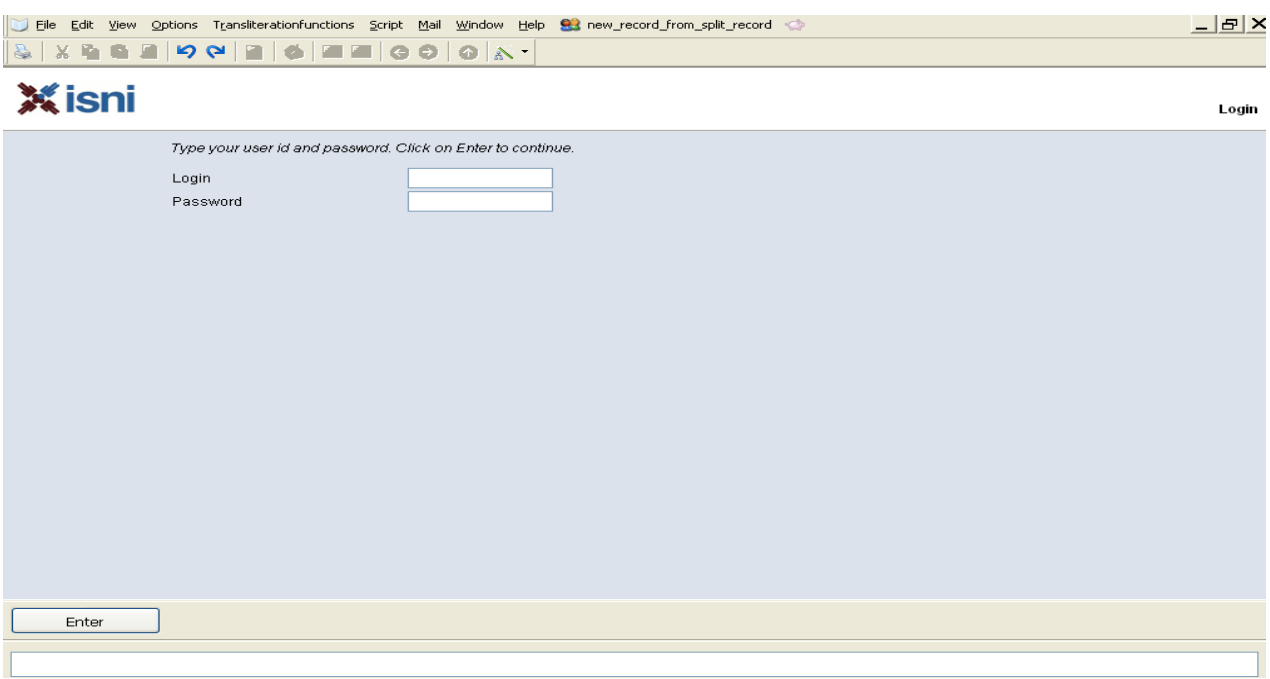

## A **Welcome** or **Menu** screen is displayed<sup>1</sup>.

**.** 

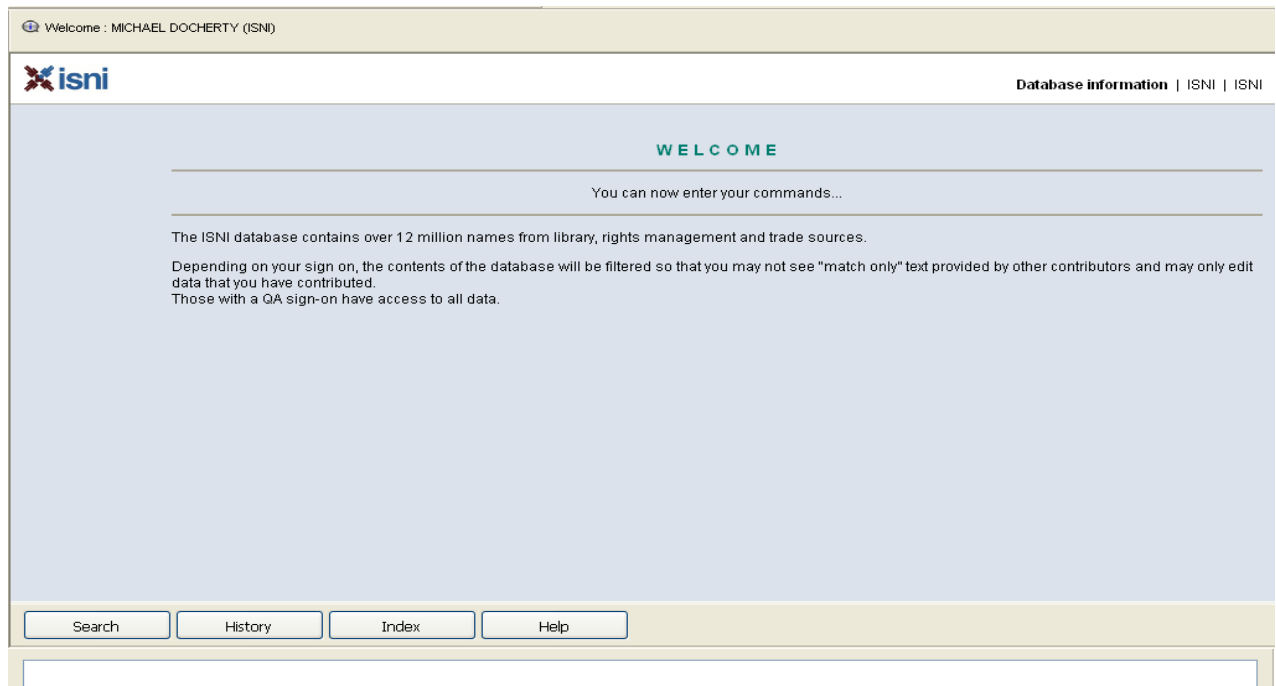

 $1$  Note that the visual appearance of WinIBW screens can change, depending on the institution they are accessed from

# <span id="page-4-0"></span>**2.2 Searching**

Searching on WinIBW can be done in 2 ways:

- **Browsing using the search bar – 2.2.1<sup>2</sup>**
- **Keyword searching using the search form 2.4**

## <span id="page-4-1"></span>**2.2.1 Browsing using the search bar**

A search bar is always displayed at the bottom of the screen on WinIBW:

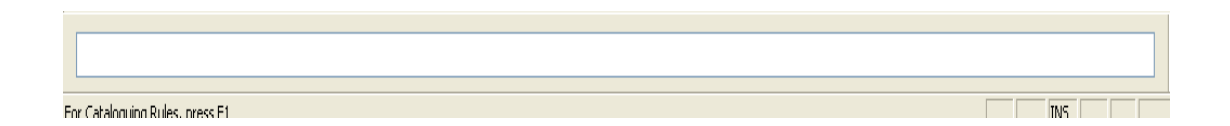

To perform a browse search enter the command **sca na:<sup>3</sup>** followed by the text into the search bar and hit return.

*Example*

**.** 

A browse search on the name **Thomas Merton** would be carried out as follows:

<sup>&</sup>lt;sup>2</sup> WinIBW can be installed in different versions (English, French, Dutch, etc.). This can affect either the language used for menus and options and/or the commands used for browsing via the search bar. For a list of French-language search commands, see **Appendix 7**

<sup>3</sup> Note that the WinIBW command **BRO (BROWSE)** performs the same function as **SCA** so will retrieve matching search results

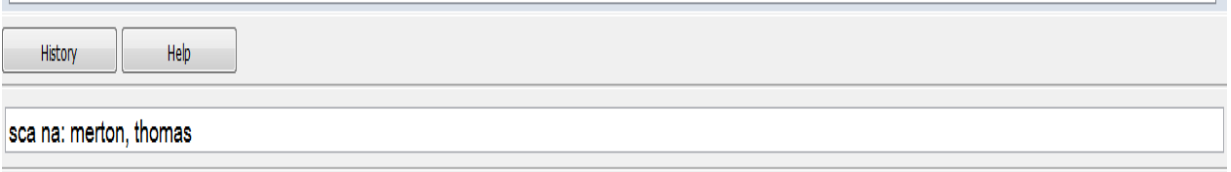

The same search is used to browse organisations on ISNI as well as personal names.

*Example*

A browse search on the organisation **Great Britain. Office of the National Lottery** would be carried out as follows:

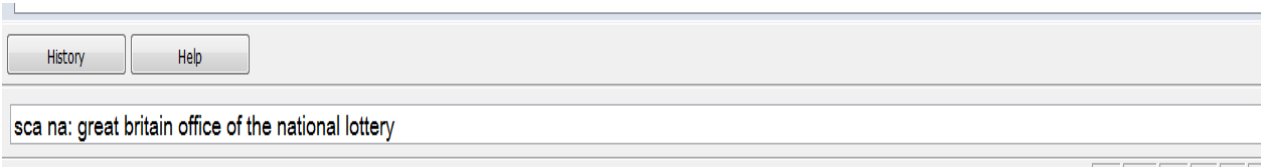

Note that ISNI is not case sensitive in regard to searching. Full stops are also not required between parent and subordinate organisations in the search.

## <span id="page-5-0"></span>**2.2.2 Browse results display**

The results of the browse search are displayed in an index.

### *Example*

A browse search on the name **Merton, Thomas** displays the following index:

Index summary | ISNI | ISNI Sta

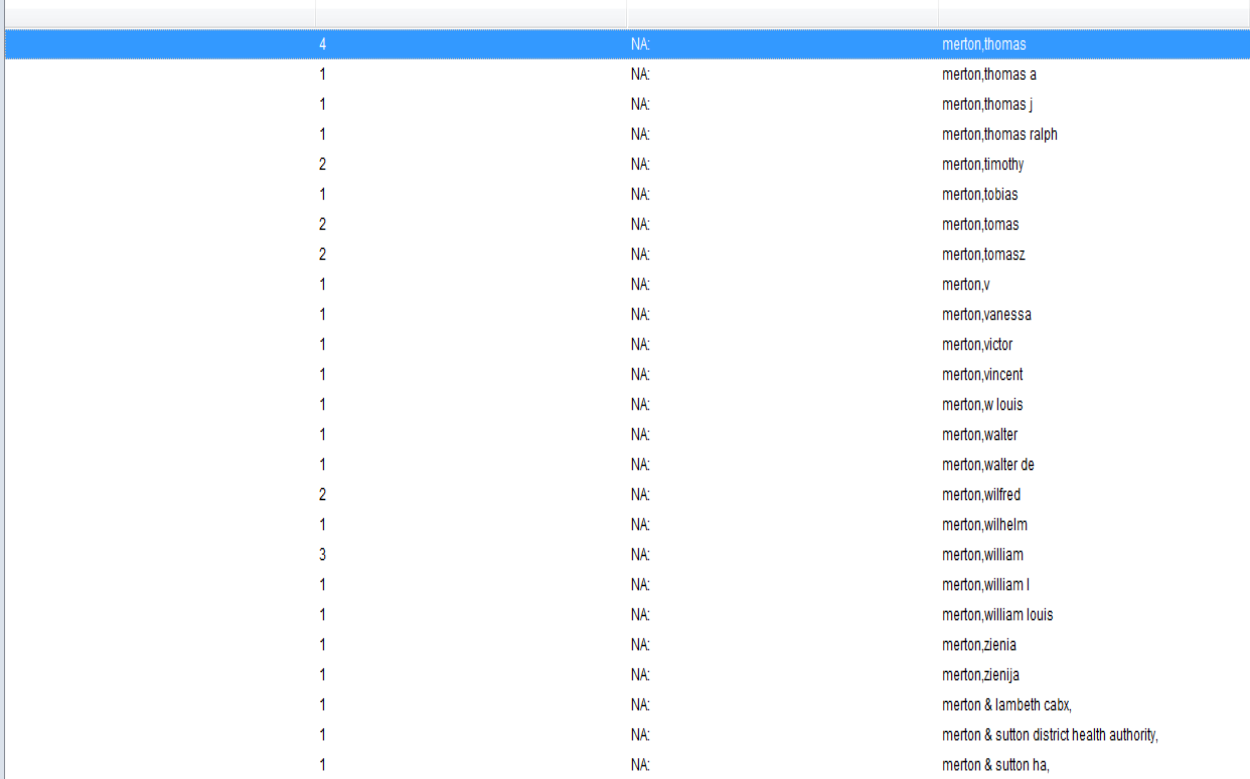

Note that the closest match to the browse search displays at the top of the index and is highlighted in blue.

Note also that the index is displaying both personal and organisational names.

The browse index displays 3 columns:

- **Number – Number of records containing the name of the identity in the browse index (2.2.2.1)**
- **NA: - Category of identity (2.2.2.2)**
- **Name – Name of identity (2.2.2.3)**

CBS

# **2.2.2.1 Number of Records**

The first column displays the number of records which contain the name or reference to the identity/identities in column three.

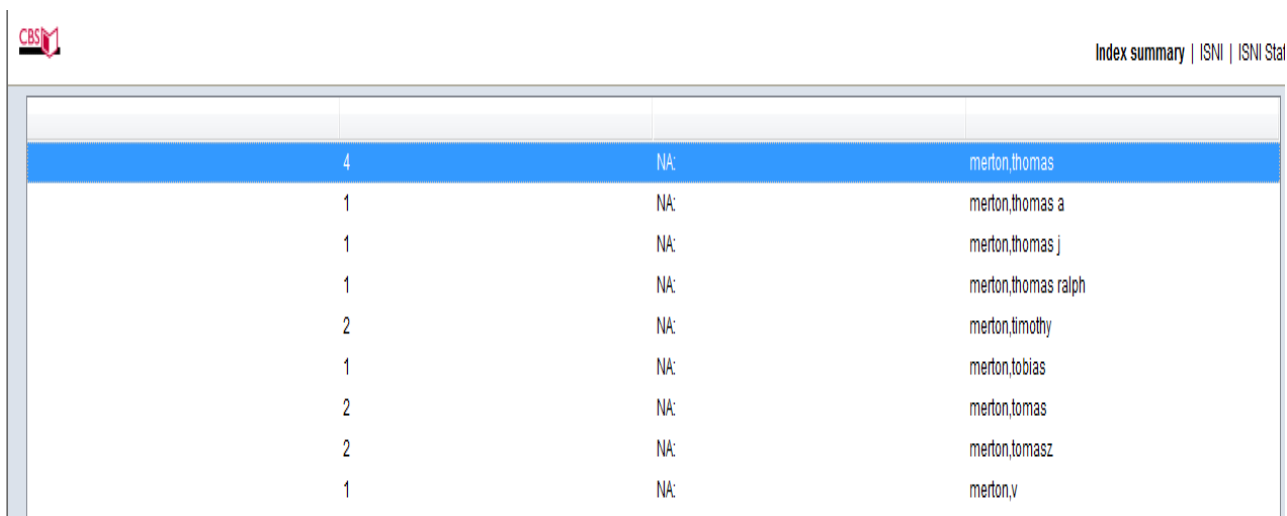

In the row highlighted blue above, there is a number 4 in the first column. This means there are 4 records which have a main name or reference to **Merton, Thomas** in the database.

The records may relate to 4 separate identities or the same identity if there has not been enough information for ISNI to merge the records.

# **2.2.2.2 Category of identity**

NA in column 2 means name and can refer to a person or an organisation.

# **2.2.2.3 Name of identity/identities**

The name or reference of the identity/identities is displayed in column three<sup>4</sup>.

# <span id="page-8-0"></span>**2.2.3 Direct/indirect order of names in browse searching**

Browse searching on WinIBW using the command **sca** is *independent* of the order of any surname elements.

The **sca** command combines elements of the traditional browse search (i.e. retrieving an index) with keyword searching (i.e. the order of the surname elements does not affect the search)

*Example 1*

1

The record for **St. John, Alexander** contains no reference for **John, Alexander St.**

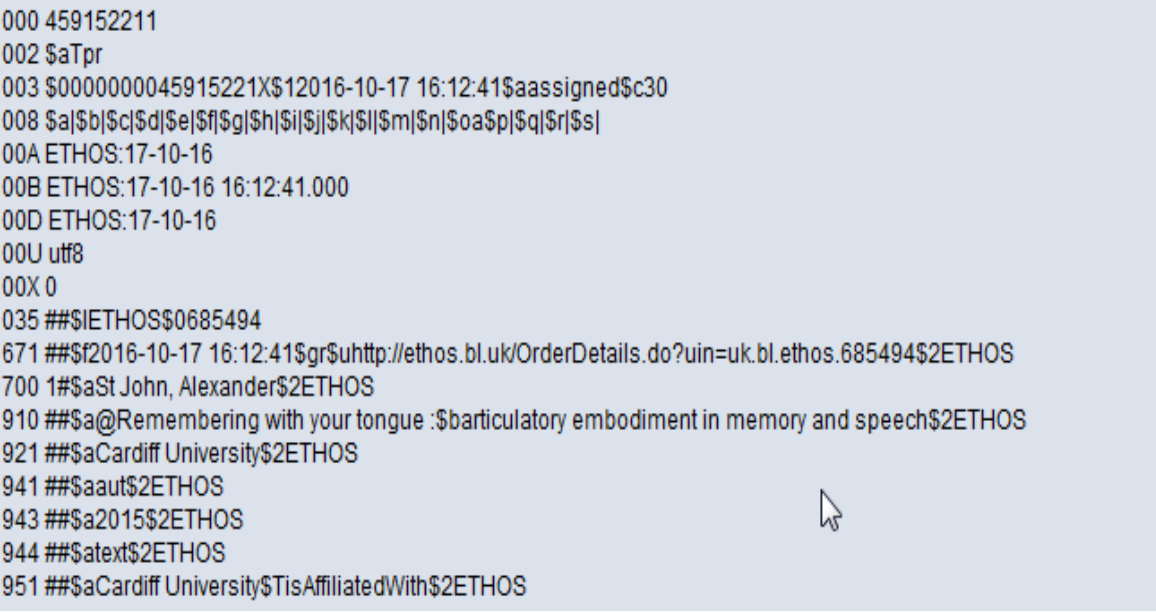

<sup>&</sup>lt;sup>4</sup> Note that ISNI is not seeking to create preferred name headings or references for each identity. Multiple identities can have the same main name or reference.

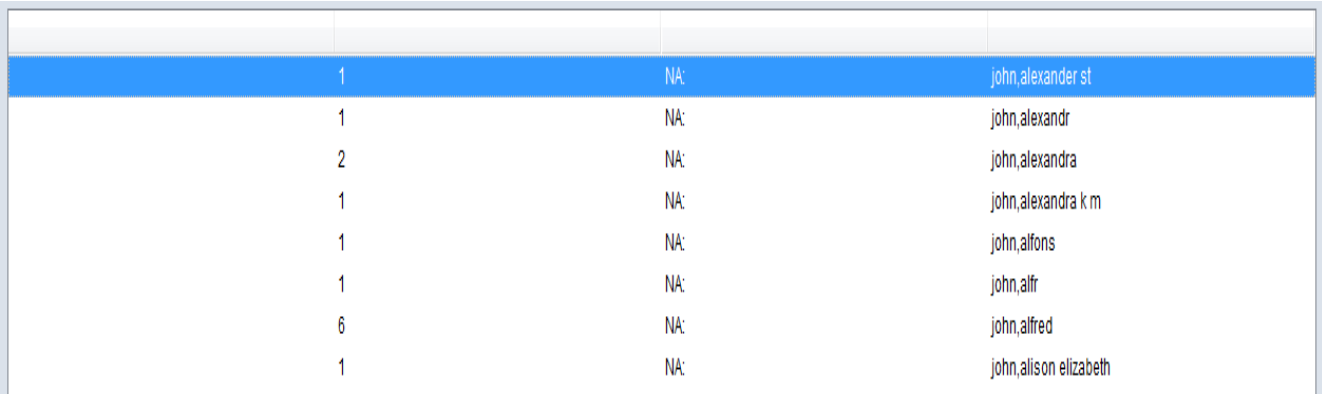

However, the search **sca na: John, Alexander St** retrieves the name in a browse index:

Selecting the name **John, Alexander St** in the above index will display the record for **St. John, Alexander**.

## *Example 2*

The record for the identity **Martinez Gabino, Aida G.** contains no variant names:

000 392168162 002 SaTpx 003 \$00000000392168160\$aprovisional\$bno match initial database\$c60 008 \$an\$b|\$c|\$da\$ez\$fz\$gn\$hn\$ia\$ja\$kb\$ln\$m|\$na\$oa\$pn\$qa\$r|\$s| 00A 99999999:07-03-95 00B 99999999:27-07-16 08:09:45.000 00D VIAF:27-01-13 00U utf8  $00X<sub>0</sub>$ 035 ##\$INTA\$0133864685 700 1#\$aMartínez Gabino, Aida G.\$3public\$2NTA 910 ##\$a@Estudio del sitio arqueológico Punta del Macao, Guanabo, provincia Ciudad de La Habana\$2NTA 944 ##\$aam\$2NTA

However, the search **sca na: Gabino, Aida G. Martinez** retrieves the name in a browse index:

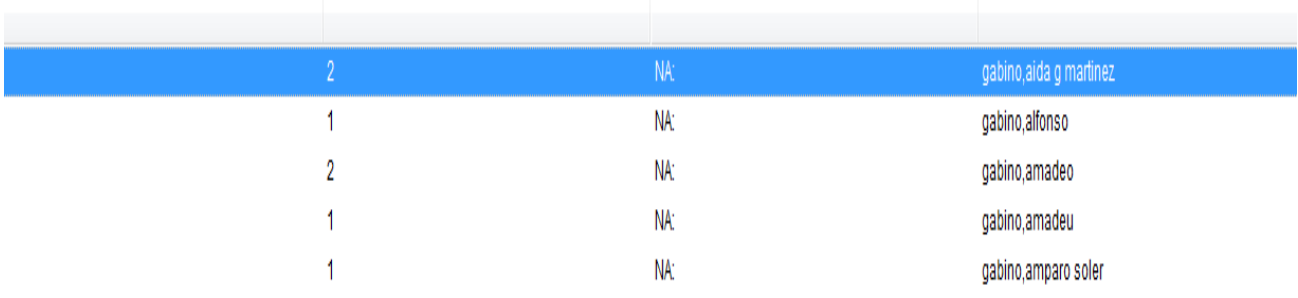

Selecting the name **Gabino, Aida G. Martinez** in the above index will display the record for **Martinez Gabino, Aida G.**

## <span id="page-10-0"></span>**2.3 Viewing records**

# <span id="page-10-1"></span>**2.3.1 Selecting a record to view**

Select the identity/identities to view by highlighting a row in the browse index.

*Example*

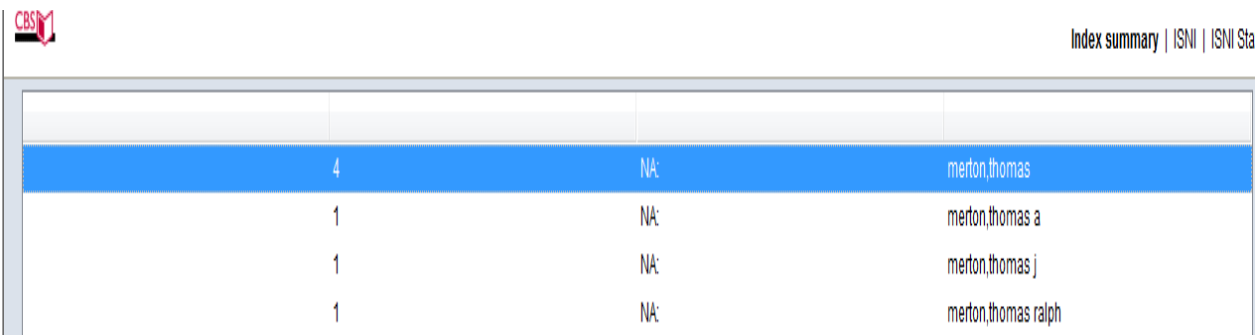

Double-click on the highlighted row and the following display will appear:

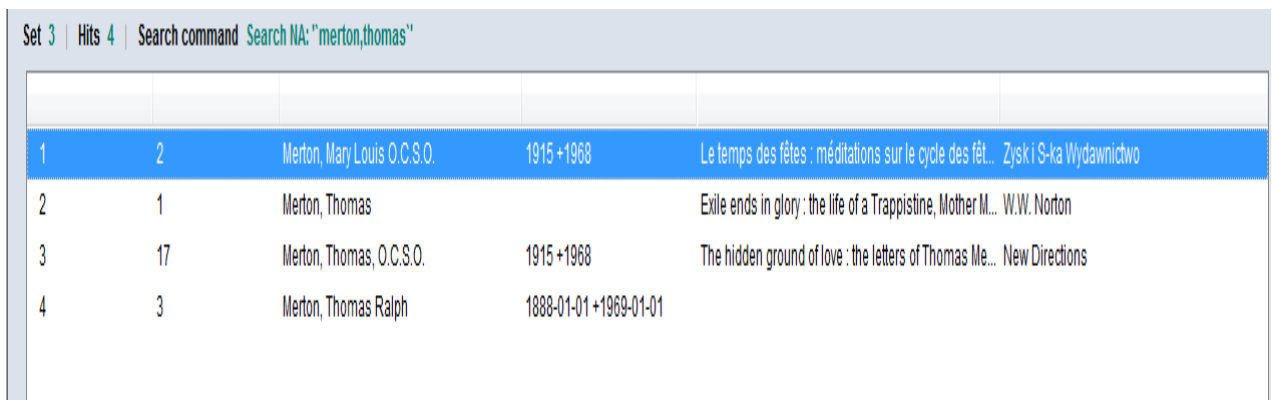

Note that 6 columns are displayed on this screen – **number**, **data sources**, **name**, **date(s)**, **title** and **publisher**.

# **2.3.1.1 Number**

The number in the first column relates to the number of records retrieved. There were 4 records with the main name or reference **Merton, Thomas** so each record is listed individually in the display.

# **2.3.1.2 Data sources**

The second column displays the number of ISNI data sources who have contributed to the record.

## **2.3.1.3 Name**

In column 3 the name listed equates to the name in the 7XX main name field of the record. If there is more than one 7XX field, only one name will be displayed.

## **2.3.1.4 Date**

If dates of birth and/or death are present in the record, they will be displayed in column 4.

# **2.3.1.5 Title**

In column 5 the title listed equates to the title in the 910 field of the record. If there is more than one 910 field, only one title will be displayed.

## **2.3.1.6 Publisher**

In column 6 the publisher listed equates to the publisher in the 921 field of the record. If there is more than one 921 field, the publisher in the first 921 will be displayed.

## <span id="page-12-0"></span>**2.3.2 Viewing an individual record**

Highlight a row and double-click in order to select a record.

## *Example*

The third record **Merton, Thomas, O.C.S.O** has been selected in the list below:

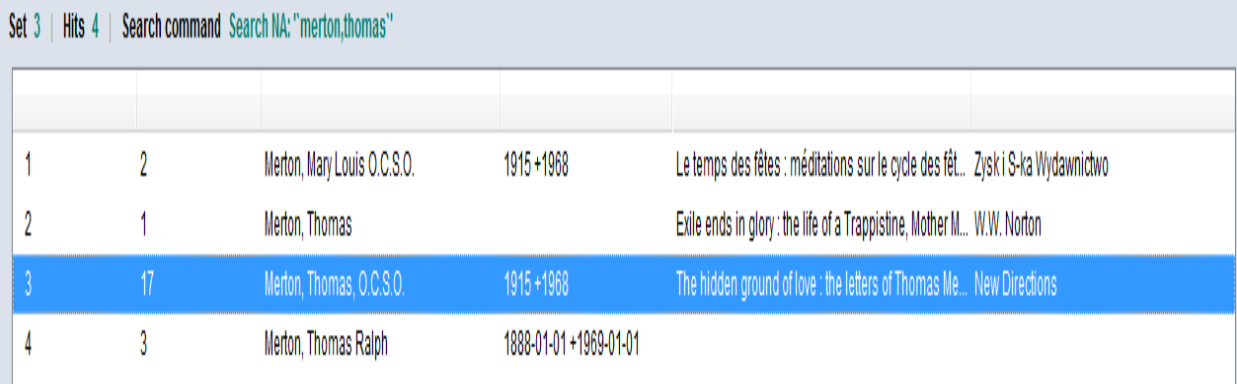

## The selected record will now display as follows:<sup>5</sup>

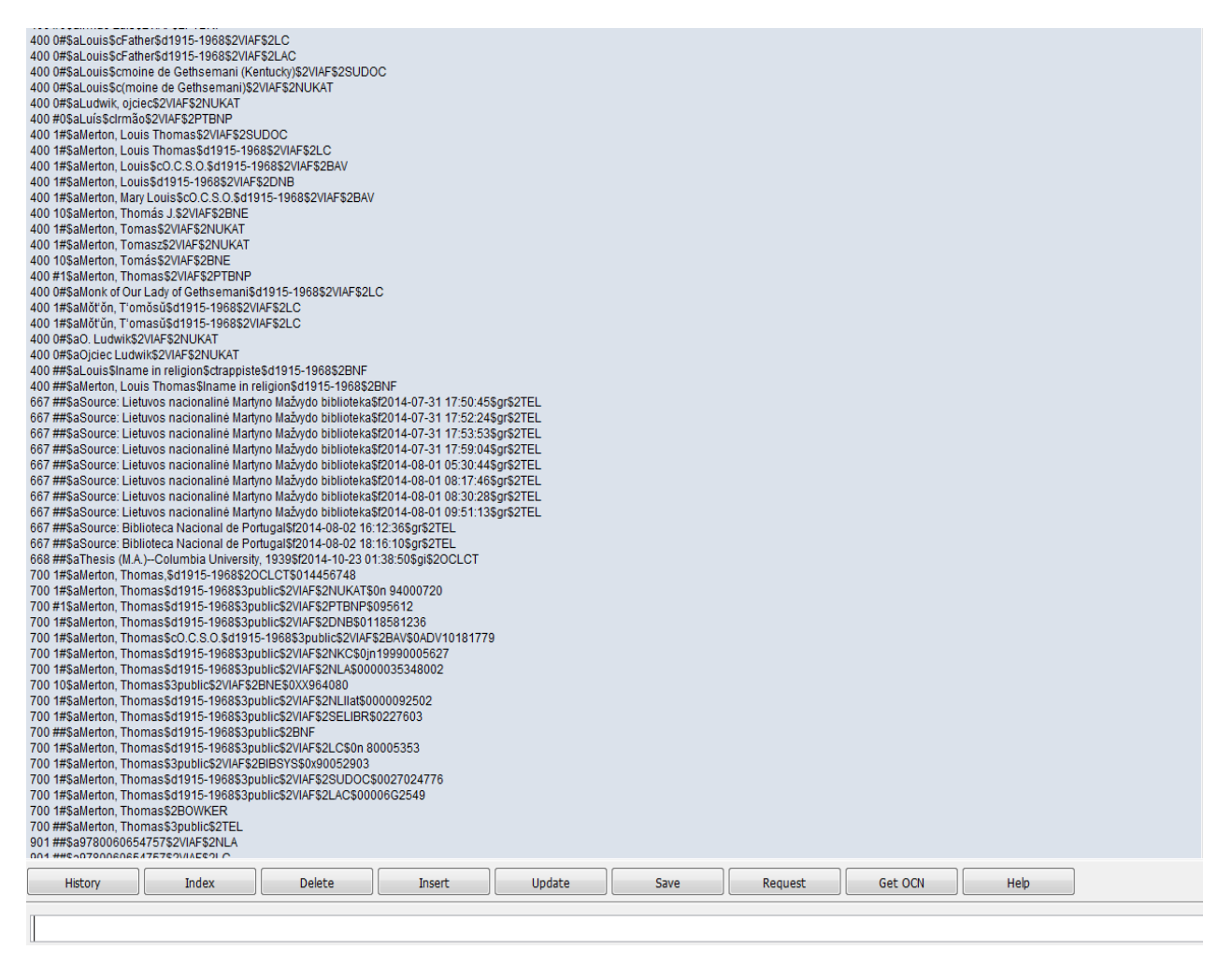

# <span id="page-13-0"></span>**2.3.3 Viewing multiple records**

**.** 

Multiple records can be viewed separately by using the **green left/right arrow keys** on the toolbar.

Note that the left/right **arrow keys** are greyed out until an individual record has been selected:

<sup>5</sup> For further information about the data and MARC codings within an individual record, see **Appendix 1**

# BXBBBOQ 8 8 9 0 A

# Set 3 | Hits 4 | Search command Search NA: "merton,thomas"

In order to view multiple records highlight a row and double-click, following **2.3.1**.

## *Example*

The third record **Merton, Thomas, O.C.S.O** has been selected in the list below.

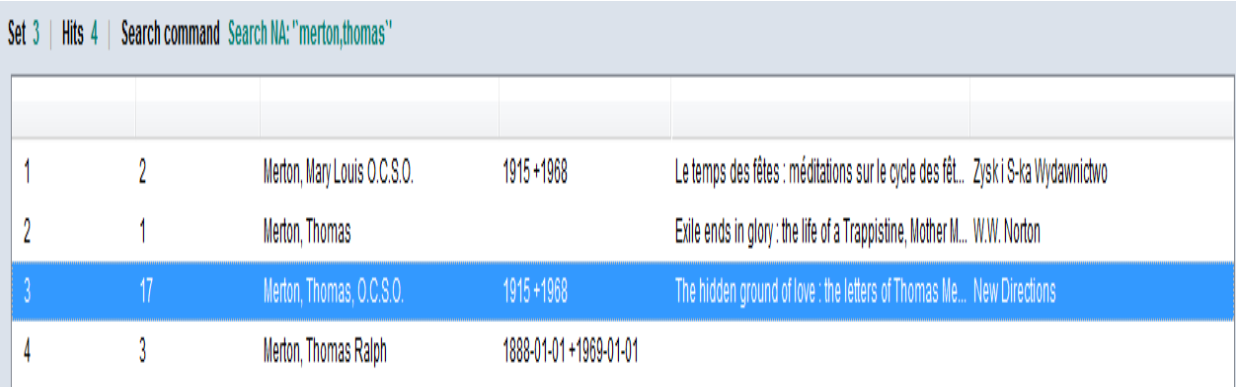

The selected record will now display as follows:

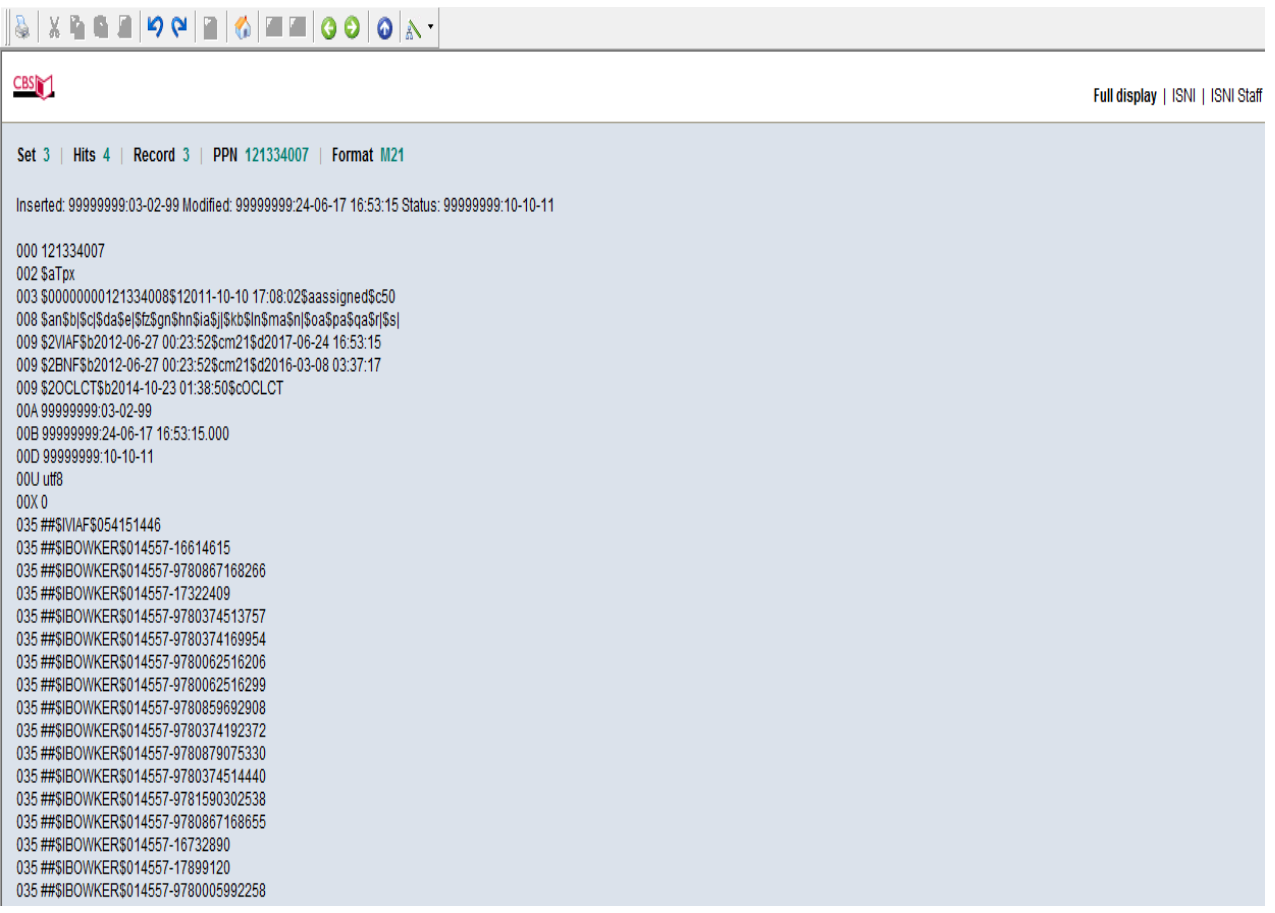

Note that the **arrow keys** above the record now appear in green. They can be used to navigate back and forwards to view all records.

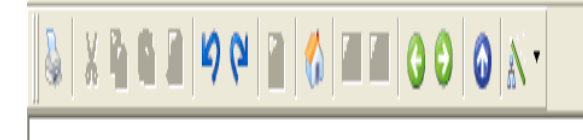

*Example*

There are 4 records found for the identity **Merton, Thomas**. Using the **green arrow keys** it's now possible to view each record.

The records are numbered 1-4. The number is displayed at the top of the record, along with the total number of records found.

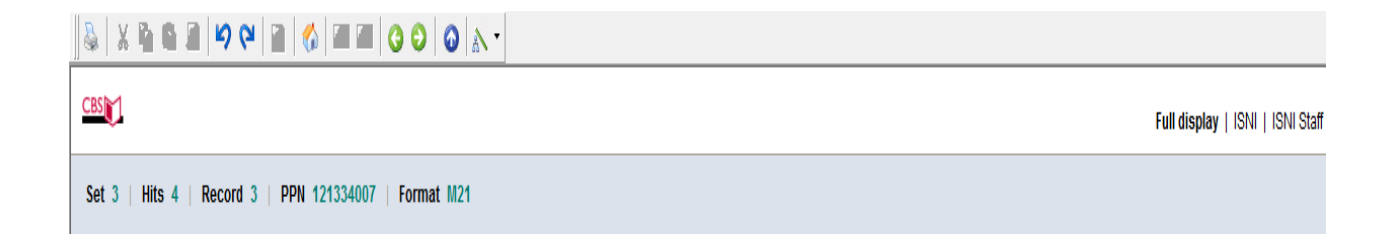

The record number is three (out of 4 "hits" or total records found). To view the other records use the **left green arrow key** to move back to record numbers two and one or the **right green arrow key** to move to record four.

Clicking the **left green arrow key** once will display the second record in the list.

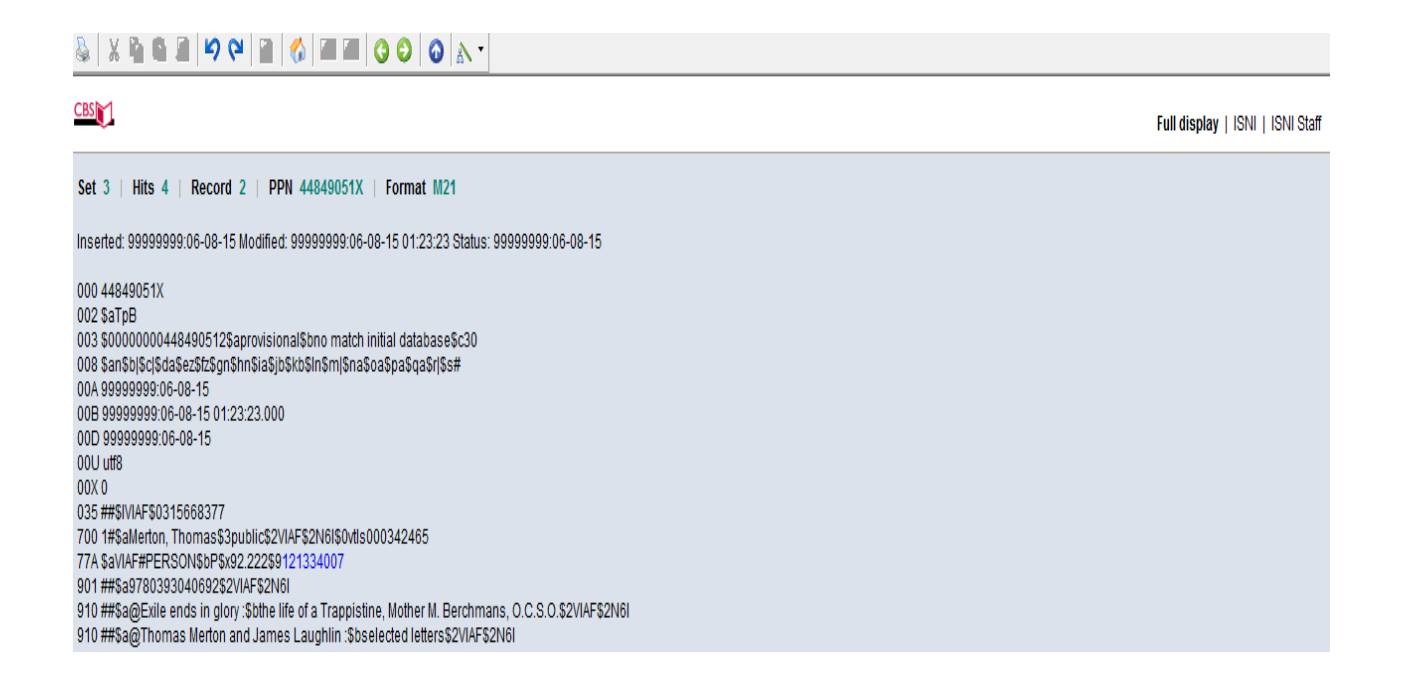

The record number is now two (out of four "hits" or total number of records found).

To view the other records, use the **left green arrow key** to move back to record one or the **right green arrow key** to move back to records three or four.

# <span id="page-17-0"></span>**2.3.4 Viewing multiple records on the same screen**

It is possible to view multiple records on the same screen by creating a new window for each record.

## *Example*

A search for the identity **Harman, Chris** has retrieved 3 records.

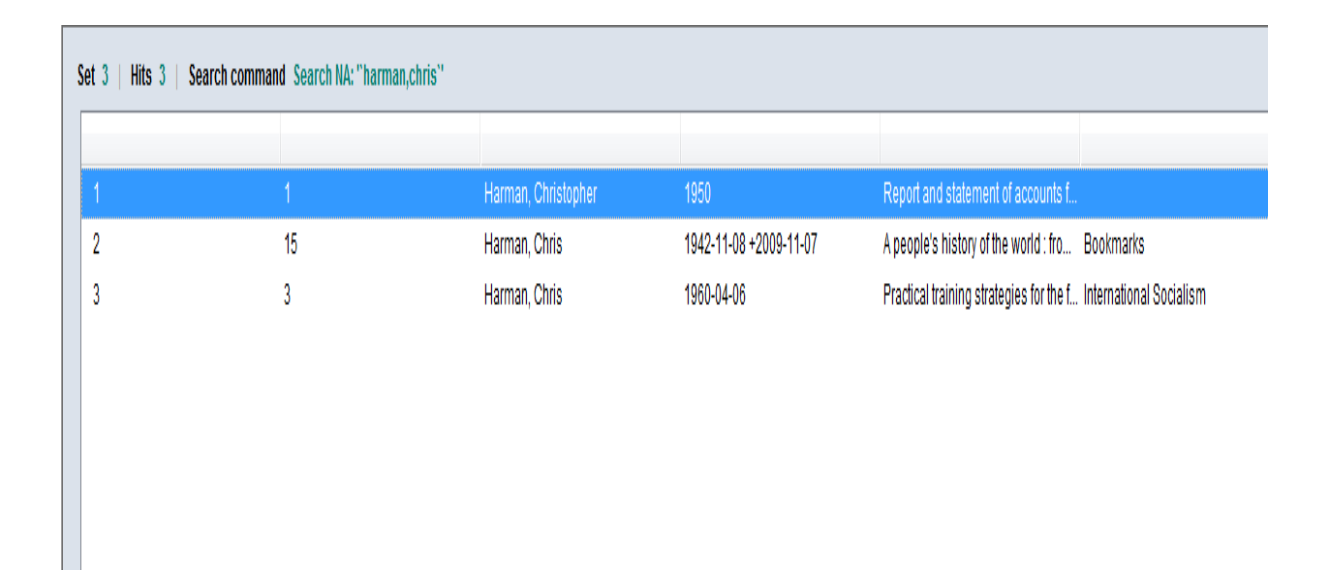

In order to check whether these records relate to the same identity, it is possible to look at all the records on the same screen as opposed to viewing each one separately.

Select the first record on the list and double-click, following **2.3.1**. The selected record will now display as follows:

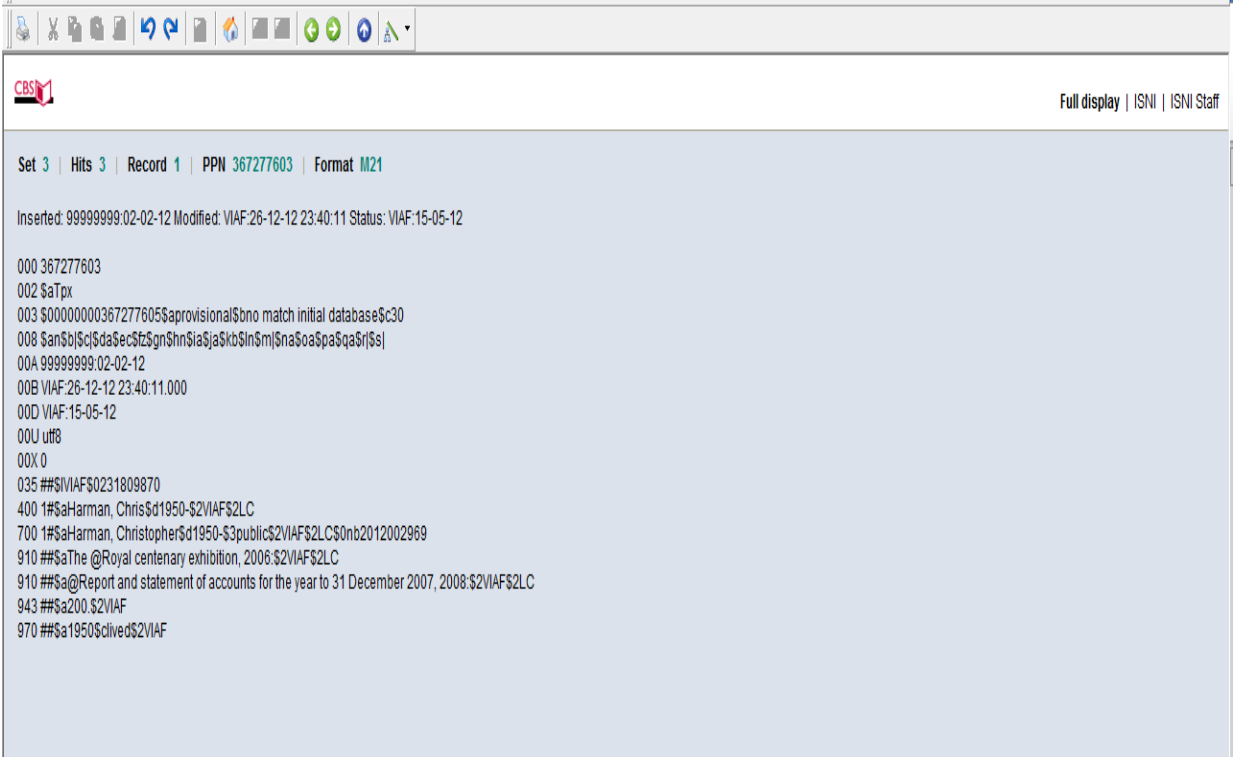

Right-click anywhere on the screen. The following options will display:

THISBNED, 99999999.02-02-12 MODIFIED, VIAF.26-08-12 20:20.07 Status, VIAF.10-00-12 001 367277603 002 \$aTpx 003 \$00000000367277605\$aprovisional\$bno match initial database\$c30 008 \$an\$b|\$c|\$da\$ec\$fz\$gn\$hn\$ia\$ja\$kb\$ln\$m|\$na\$oa\$pa\$qa\$r|\$s| 00A 99999999:02-02-12 00B VIAF:28-08-12 20:25:57.000 00D VIAF:15-05-12 00U utf8  $00\times0$ 035 ##\$IVIAF\$0231809870 400 1#\$aHarman, Chris\$d1950-\$2VIAF\$2LC 7001#\$aHarman, Christopher\$d1950-\$3public\$2VIAF\$2LC\$0nb2012002969 910 ##\$athe @royal centenary exhibition\$2VIAF\$2LC 910 ##\$a@report and statement of accounts for the year to 31 december 2007\$2VIAF\$2LC 943 ##\$a200.\$2VIAF 970 ##\$a1950\$clived\$2VIAF

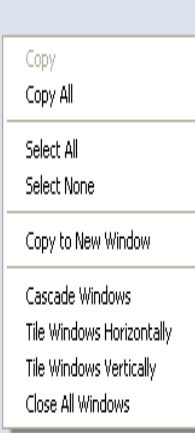

Select the option **Copy to new window** and a duplicate of the existing record is immediately displayed.

Inserted: 99999999:02-02-12 Modified: VIAF:28-08-12 20:25:57 Status: VIAF:15-05-12 001 367 277 603 002 SaTox 003 \$00000000367277605\$aprovisional\$bno match initial database\$c30 008 \$an\$bl\$cl\$da\$ec\$fz\$qn\$hn\$ia\$ia\$kb\$ln\$ml\$na\$oa\$pa\$qa\$rl\$sl 00A 99999999:02-02-12 00B VIAF:28-08-12 20:25:57.000 00D VIAF:15-05-12  $00$ U utf8  $00\times0$ 035 ##\$IVIAF\$0231809870 400 1#\$aHarman, Chris\$d1950-\$2VIAF\$2LC 7001#\$aHarman, Christopher\$d1950-\$3public\$2VIAF\$2LC\$0nb2012002969 910 ##\$athe @royal centenary exhibition\$2VIAF\$2LC 910 ##\$a@report and statement of accounts for the year to 31 december 2007\$2VIAF\$2LC 943 ##\$a200.\$2VIAF 970 ##\$a1950\$clived\$2VIAF

To place what are currently duplicate records side by side on the screen, select **Window** on the toolbar and **Tile vertical** or **Tile horizontal** depending on preference.

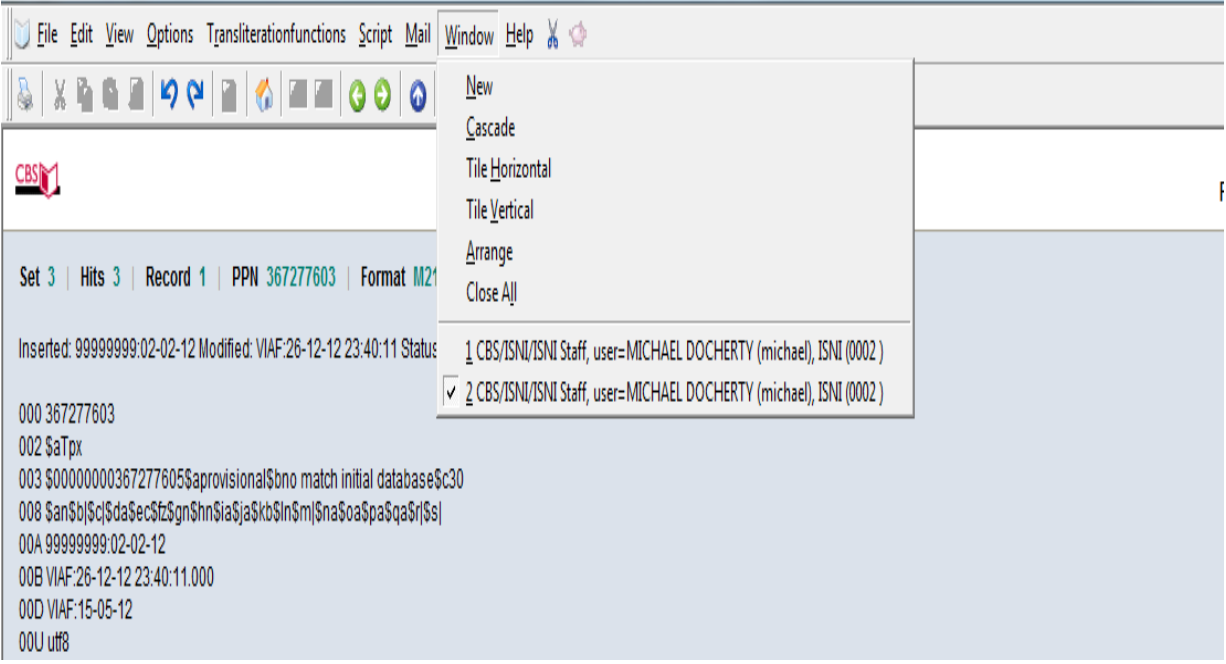

# Selecting **Tile vertical** will display the records as follows:

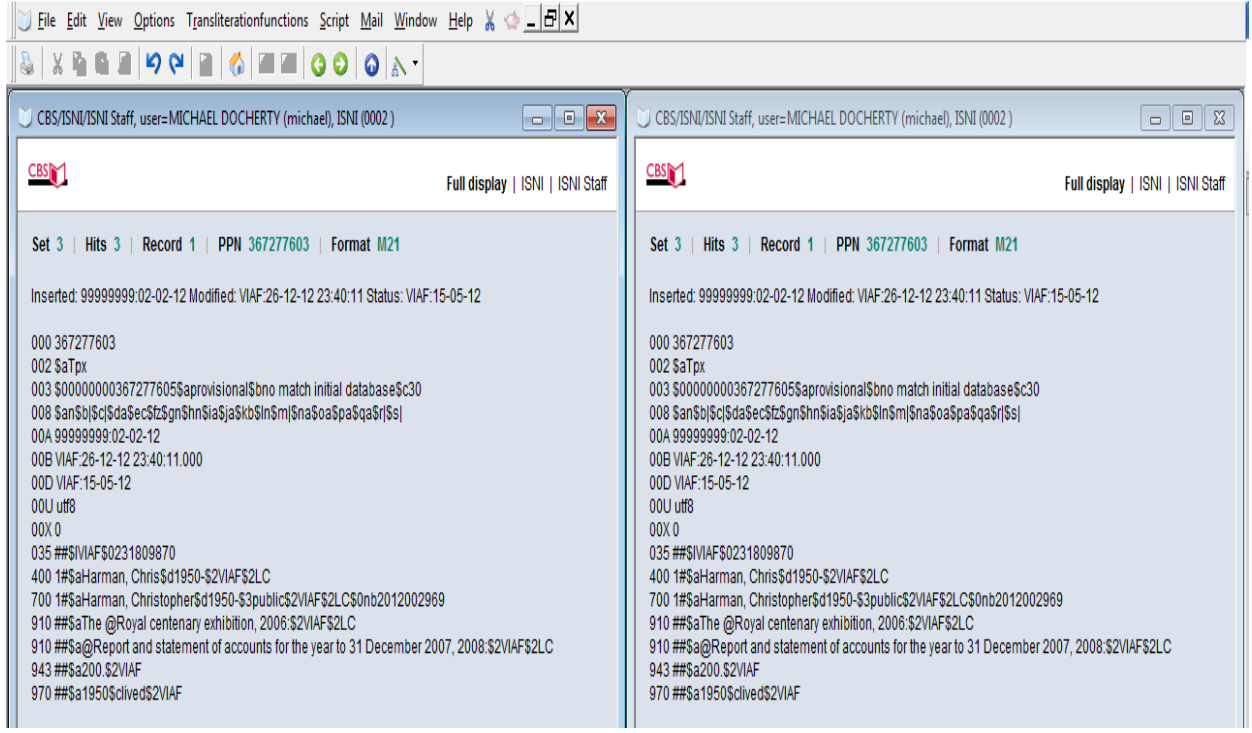

Alternatively, selecting **Tile horizontal** will display the records as follows:

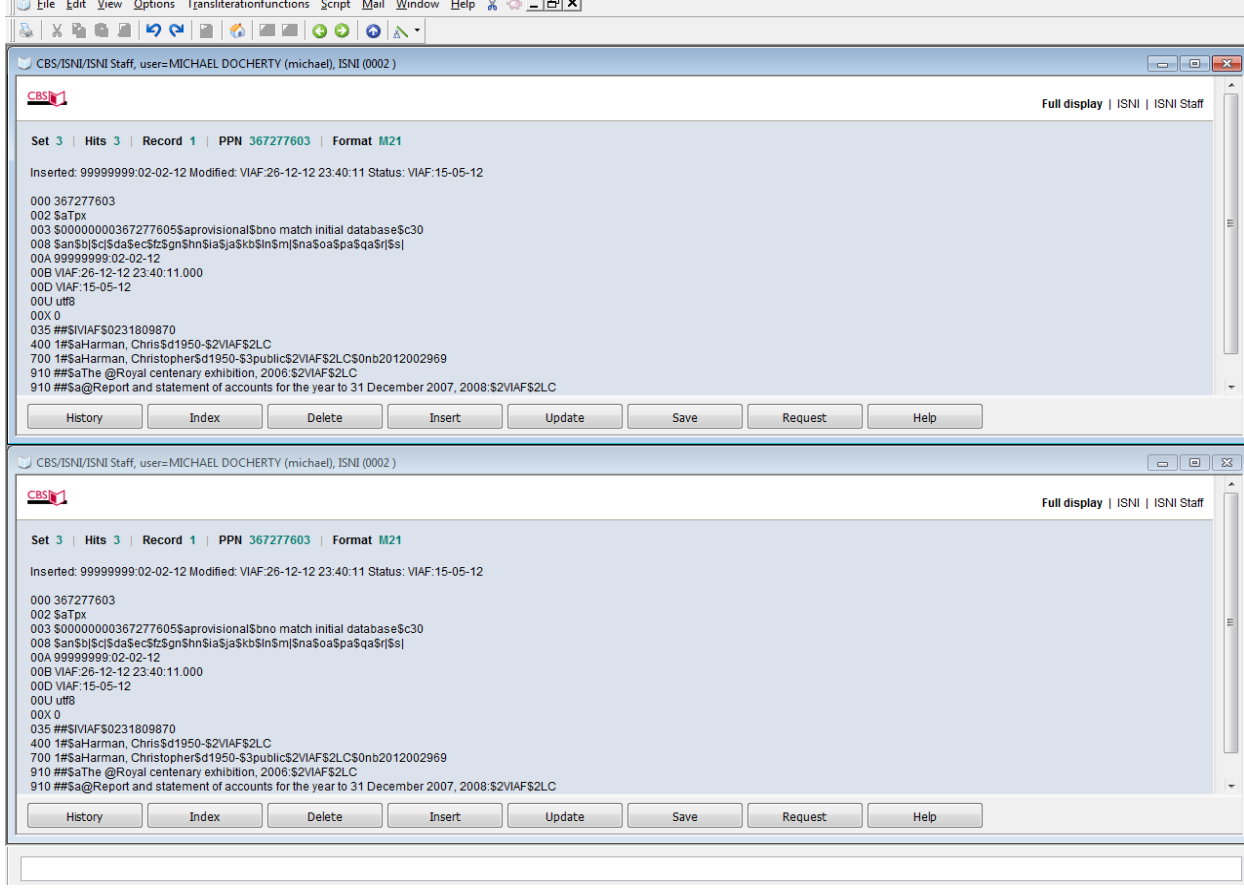

The records displaying are currently duplicates. To view further records, singleclick anywhere in the record on the right or left-hand side of the screen (depending on preference) from a **tile vertical** position<sup>6</sup>.

In the example below, the record on the right-hand side has been selected and the bar at the top of the record display is now highlighted.

**.** 

<sup>&</sup>lt;sup>6</sup> If the records are displaying in a Tile horizontal position, single-click anywhere in the record on the top or bottom of the screen.

 $\Box$  File Edit View Options Transliterationfunctions Script Mail Window Help  $\% \Leftrightarrow \Box \Box \boxtimes \boxtimes$ 

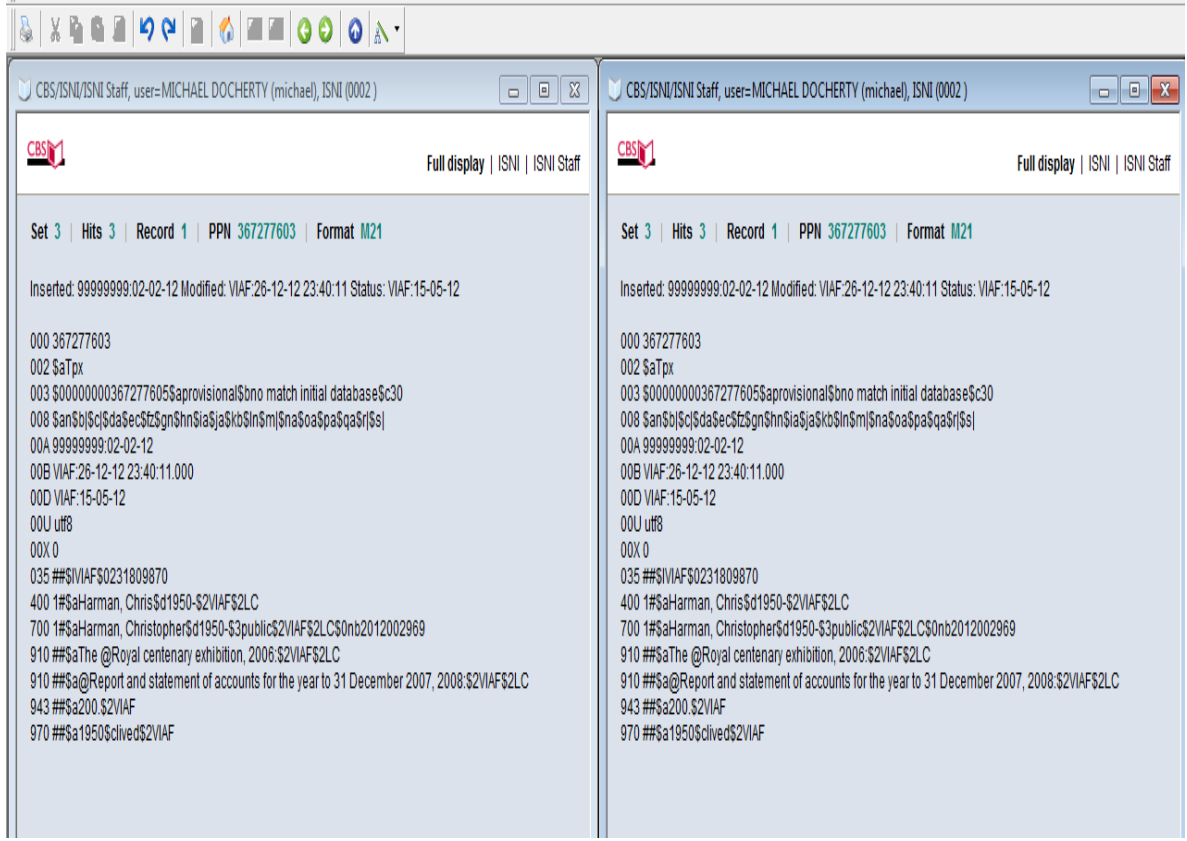

Use the **green left/right arrow keys** on the toolbar to navigate to the next record in the list, following **2.3.3.**

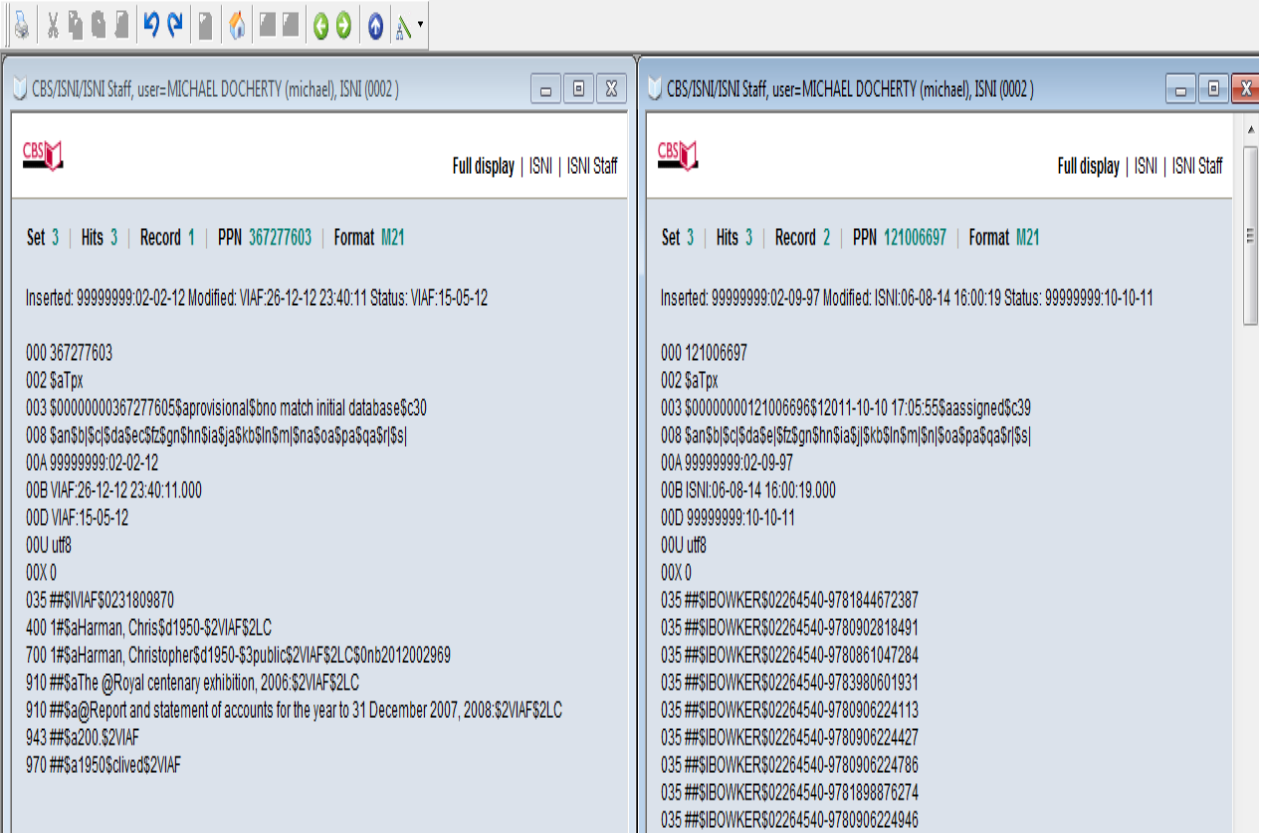

Note that record 2 is now displaying in the right-hand side of the screen, alongside the original record (record 1) on the left-hand side.

To exit from the **tile vertical** or **tile horizontal** display, use **maximise** on one of the records to return to a full screen.

Alternatively, begin a new search using the **search bar (2.2)**, use the **Index**  command to return to the browse screen **(2.9.1)**, the **History** command to return to search history **(2.9.2)** or the **back blue arrow key** on the toolbar to return to the original search results **(see 2.9.4)**.

# <span id="page-25-0"></span>**2.3.5 Viewing potential matches on the same screen**

Where 77A fields<sup>7</sup> are present in a record, it is possible to display all the potentially matching records on the same screen. This can be done using **hyperlinks (2.3.5.1)** or the **RES** command **(2.3.5.2).**

# **2.3.5.1 Hyperlinks**

In the following record there is a 77A field highlighting a potential match.

000 372120164 002 SaToB 003 \$0000000037212016X\$aprovisional\$bno match initial database\$c70 008 \$a|\$b|\$c|\$d|\$e|\$f|\$g|\$h|\$i|\$j|\$k|\$l|\$m|\$n|\$oa\$p|\$q|\$r| 00A SCHU:19-10-12 00B ISNI:10-07-13 13:21:08.000 00D SCHU:19-10-12 00U utf8  $00X0$ 035 ##\$ISCHU\$09814F482CE47B01E00B1B3DFC52A3838 035 ##\$IZETO\$0ETOCRN210004929-001 083 ##\$a615.82\$2ZETO 700 1#\$aSegal, Richard\$2SCHU 700 1#\$aSegal, R. L. \$2ZETO 77A \$aSCHU#PERSON\$bP\$x86.459\$9350675066 902 ##\$a0031-9023\$27ETO 910 ##\$a@Spinal cord plasticity is a possible tool for rehabilitation\$2SCHU

In order to view the potential match right-click anywhere in the hyperlink in the \$9 subfield.

The following command box will display:

1

<sup>7</sup> For more information about the 77A field see **4.1**

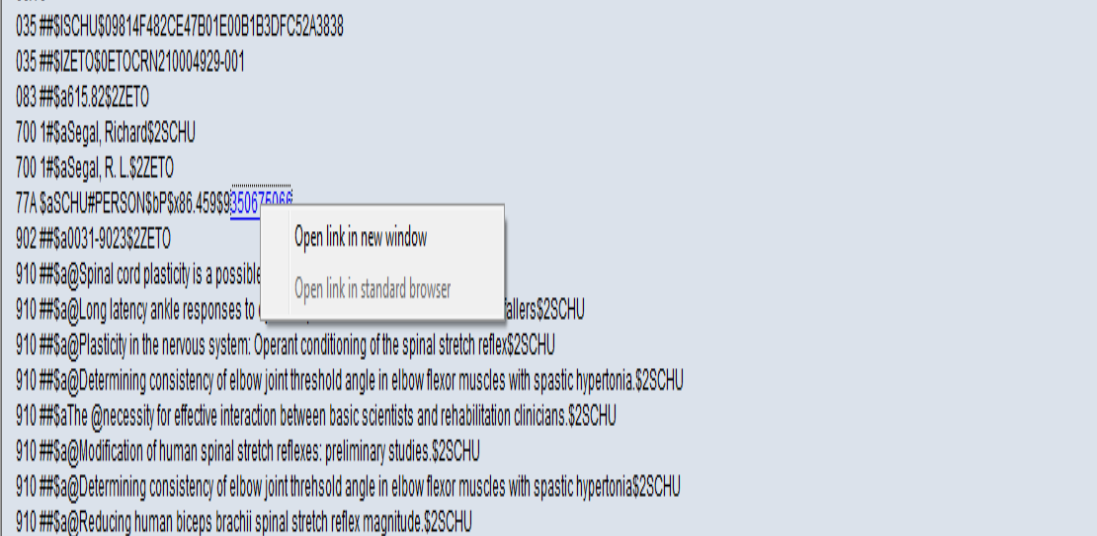

Select the command **Open link in new window** and the potentially matching record will appear in a new window.

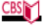

Full display | ISNI | ISNI Staff

Set 2 | Hits 1 | Record 1 | PPN 350675066 | Format M21 Inserted: SCHU:13-04-12 Modified: SCHU:13-04-12 18:01:14 Status: SCHU:13-04-12 000 350675066 002 SaTpr 003 \$00000000350675068\$aprovisional\$bno match initial database\$c31 008 \$al\$bl\$c|\$d|\$e|\$f|\$g|\$h|\$i|\$j|\$k|\$l|\$m|\$n|\$oa\$p|\$q|\$r| 00A SCHU:13-04-12 00B SCHU:13-04-12 18:01:14.000 00D SCHU:13-04-12 00U utf8  $00X0$ 035 ##\$ISCHU\$0404440DBCE47B01E00534277465A799D 700 1#\$aSegal, R.\$2SCHU 910 ##\$a@Three independent factors predicted adherence in a randomized controlled trial of resistance exercise training among prostate cancer survivors\$2SCHU 910 ##\$a@Surveillance programs for early stage non-seminomatous testicular cancer: a practice guideline.\$2SCHU 910 ##\$a@Resistance exercise in men receiving androgen deprivation therapy for prostate cancer.\$2SCHU 910 ##\$a@Clinical review of adult granulosa cell tumors of the ovary.\$2SCHU 910 ##\$a@Structured exercise improves physical functioning in women with stages I and II breast cancer: results of a randomized controlled trial.\$2SCHU 910 ##\$a@Adjuvant chemotherapy for deep muscle-invasive transitional cell bladder carcinoma - a practice guideline.\$2SCHU 921 ##\$aOntario Cancer Treatment and Research Foundation, University of Ottawa, Canada \$2SCHU ser myasoniano cancer rreamenta and research rreamating concerns or ocalistance cancer and all and the separation of the distribution of the separation of the distribution of the separation of the separation of the separat 921 ##\$aDepartment of Medical Oncology, Ottawa Regional Cancer Centre-General Site, 503 Smyth Rd, Ottawa, Ontario K1H 1C4, Canada. Roanne.Segal@orcc.on.ca\$2SCHU 921 ##\$aFaculty of Physical Education University of Alberta, E-401 Van Vliet Center, 87th Avenue, Edmonton, Alberta, T6G 2H9, Canada, [mailto:kerry.courneya@ualberta.ca]\$2SCHU 941##\$aaut\$2SCHU 943 ##\$a2002\$2SCHU 943 ##\$a2004\$2SCHU 943 ##\$a1995\$2SCHU 943 ##\$a2001\$2SCHU 943 ##\$a2003\$2SCHU 944 ##\$atxt\$2SCHU

To place both records side by side on the screen, select **Window** on the toolbar and **Tile vertical** or **Tile horizontal** depending on preference, following the guidelines in **2.3.4**.

## **2.3.5.2 RES command**

In the following record there is a 77A field highlighting a potential match.

000372120164 002 SaToB 003 \$0000000037212016X\$aprovisional\$bno match initial database\$c70 008 \$a|\$b|\$c|\$d|\$e|\$f|\$g|\$h|\$i|\$j|\$k|\$l|\$m|\$n|\$oa\$p|\$q|\$r| 00A SCHU:19-10-12 00B ISNI:10-07-13 13:21:08.000 00D SCHU:19-10-12 00U utf8  $00X0$ 035 ##\$ISCHU\$09814F482CE47B01E00B1B3DFC52A3838 035 ##\$IZETO\$0ETOCRN210004929-001 083 ##\$a615.82\$2ZETO 700 1#\$aSegal, Richard\$2SCHU 700 1#\$aSegal, R. L. \$2ZETO 77A \$aSCHU#PERSON\$bP\$x86.459\$9350675066 902##\$a0031-9023\$2ZETO 910 ##\$a@Spinal cord plasticity is a possible tool for rehabilitation\$2SCHU

In order to view the potentially matching record enter the command **RES** in the search bar.

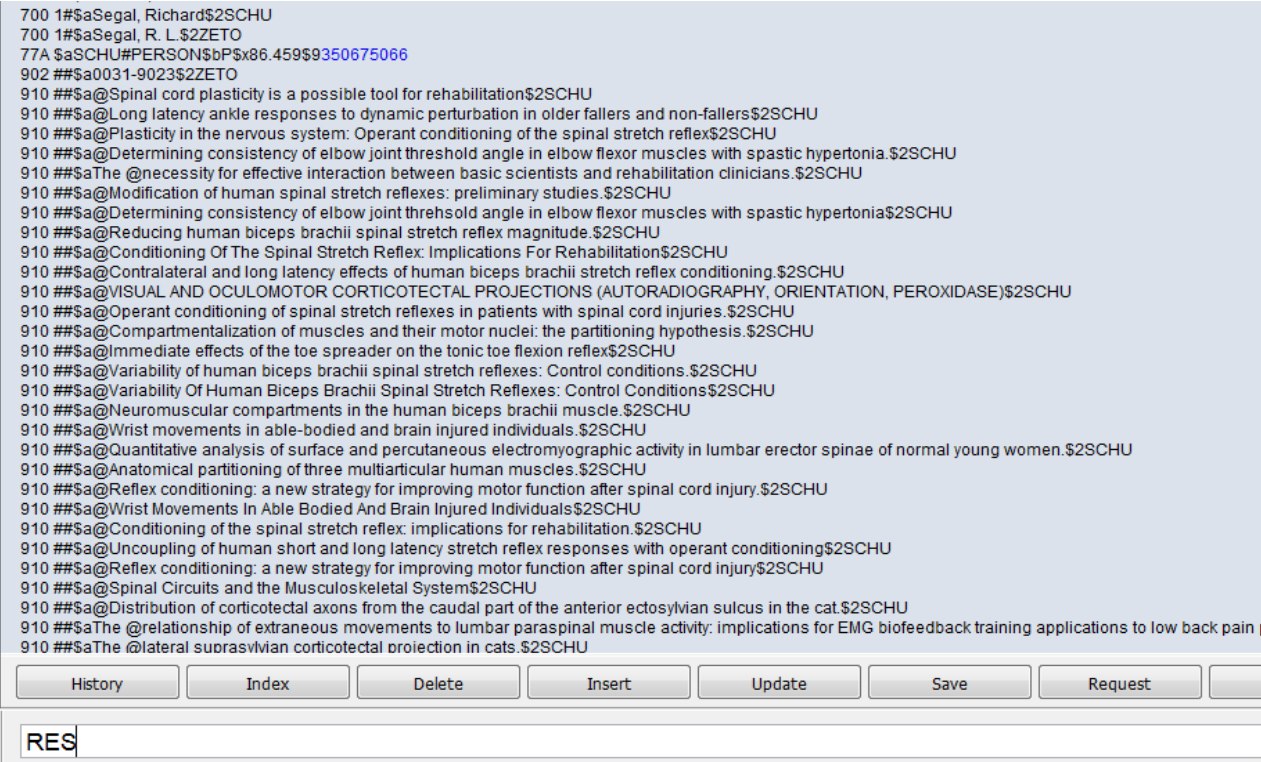

 $\frac{1}{\sqrt{2}}$  $\overline{\phantom{a}}$  **RES** displays all potentially matching records on the same screen, as follows:

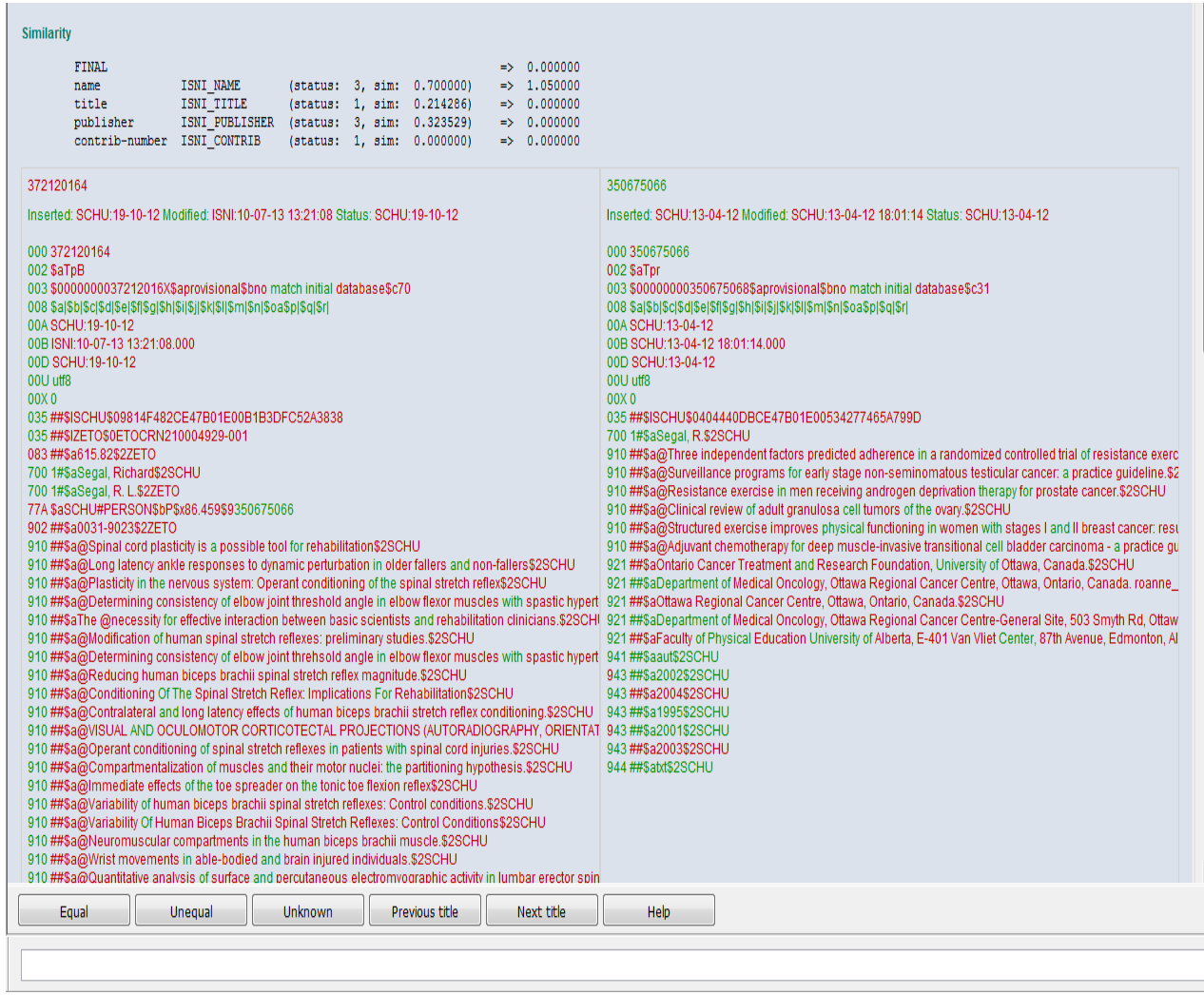

For further guidance on this display (also referred to as the \dup display and used for merging records), see **4.2.2**.

# <span id="page-30-0"></span>**2.3.6 Viewing pseudonyms/related records on the same screen**

Where 950 fields<sup>8</sup> are present it is possible to display all linked records on the same screen.

*Example*

**.** 

The record for the identity **Ummu Anas** has 950 linking fields to the record for the real name **Noraini Eslah**.

400 1#\$aAnas, Ummu\$d1960-\$2VIAF\$2LC 700 ##\$aUmmu Anas\$2PCC 700 0#\$aUmmu Anas \$d1960-\$3public\$2VIAF\$2LC\$0no2013032281 910 ##\$a@Istikharah cinta, 2012:\$2VIAF\$2LC 922 ##\$aMY\$2PCC 943 ##\$a201.\$2VIAF 950 0#\$aNoraini binti Eslah\$d1960-\$2VIAF\$2LC 950 ##\$aNoraini Eslah\$iY\$Treal name\$2PCC\$9463621204\$8Noraini Eslah 970 ##\$a1960-08-01\$clived\$2VIAF

In order to view the linked record for the real name right-click anywhere in the hyperlink in the \$9 subfield.

The following command box will display:

<sup>8</sup> For guidance on 950 data see **Appendix 1 – 950 field**

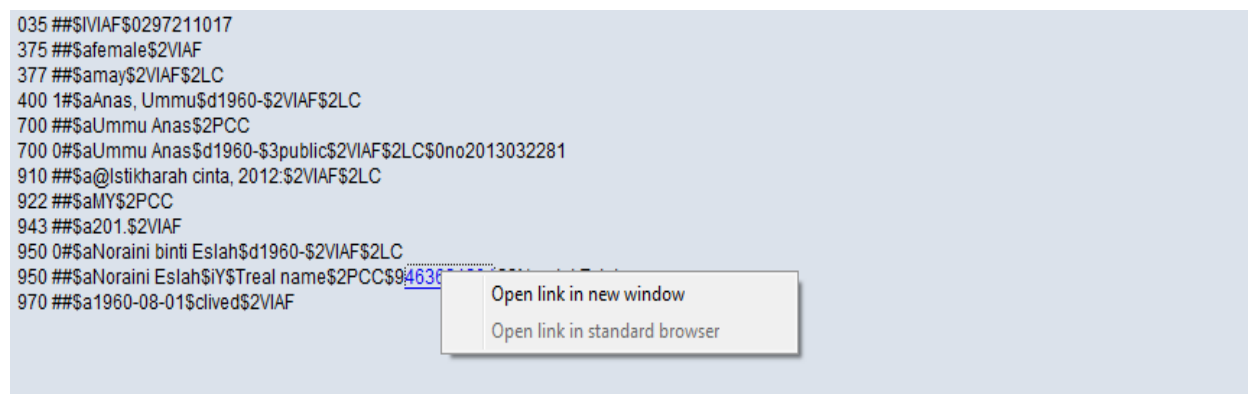

Select the command **Open link in new window** and the linking record for the real name will appear in a new window.

400 ##\$aEslah, Noraini\$2PCC 400 ##\$aNoraini binti Eslah\$2PCC 700 ##\$aNoraini Eslah\$2PCC 910 ##\$a@Dingin salju Loughborough\$2PCC 922 ##\$aMY\$2PCC 941##\$aaut\$2PCC 944 ##\$aam\$2PCC 950 ##\$aUmmu Anas\$iY\$Tpseud\$2PCC\$9401972194\$8Ummu Anas 970 ##\$a1960-08-01\$2PCC 976 ##\$2PCC\$aPCC\$b2017-11-22 16:10:54\$cis\_rich\$dbirthyear etc.\$e0\$f0

To place both records side by side on the screen, select **Window** on the toolbar and **Tile vertical** or **Tile horizontal** depending on preference, following the guidelines in **2.3.4**.

## <span id="page-32-0"></span>**2.4 Keyword searching**

## <span id="page-32-1"></span>**2.4.1 Using the search form**

The **search form** is used for keyword searching. The **search form** is displayed using the **white upward-pointing arrow on a blue background** which can be found on the ISNI toolbar.

## *Example*

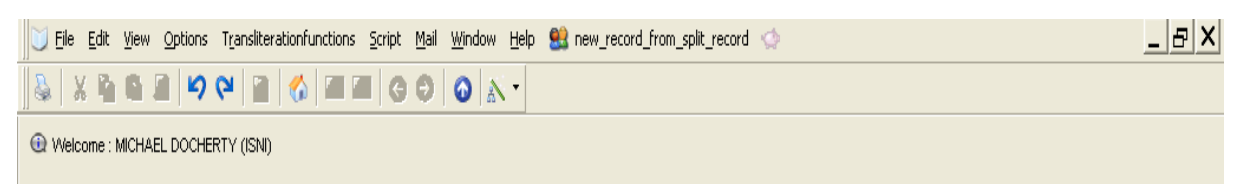

A single-click on the arrow displays the search form as follows:

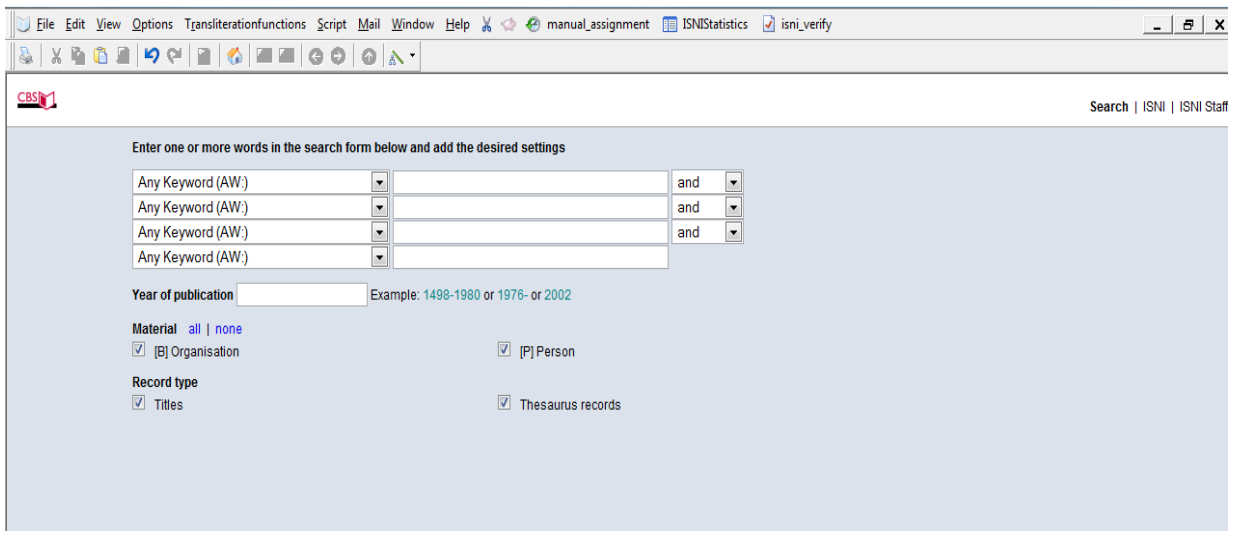

There are 3 columns on the search form:

- **Type of search**
- **Search term**<br>• Boolean term
- **Boolean term**

# **2.4.1.2 Type of search**

Clicking on the downward-pointing arrow in the first column displays a range of options for a keyword search.

*Example*

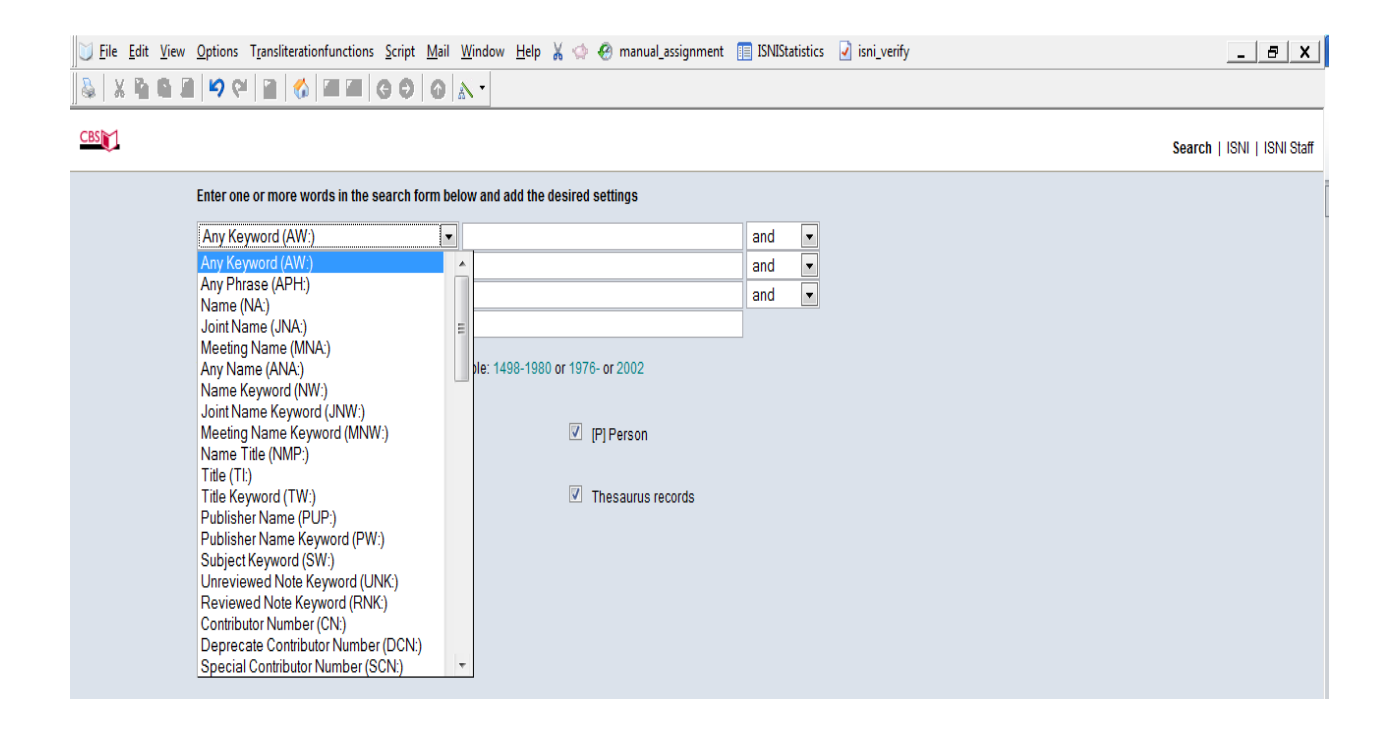

To select an option for type of search, scroll down to the appropriate category and single-click.

*Example*

The **Name (NA:)** option has been selected. This is now displaying in the type of search column.

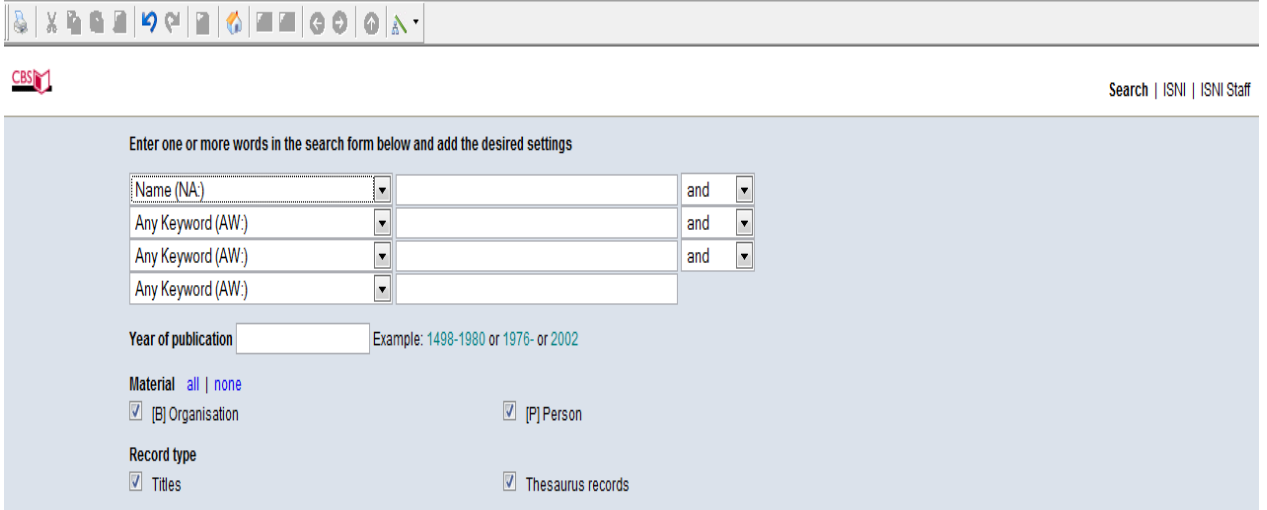

# **2.4.1.2 Search term**

An appropriate search term is required in the second column. This can include a surname, surname/forename or a given name.

## *Example*

The surname *Eagleton* has been added as a search term to the following **search form**:

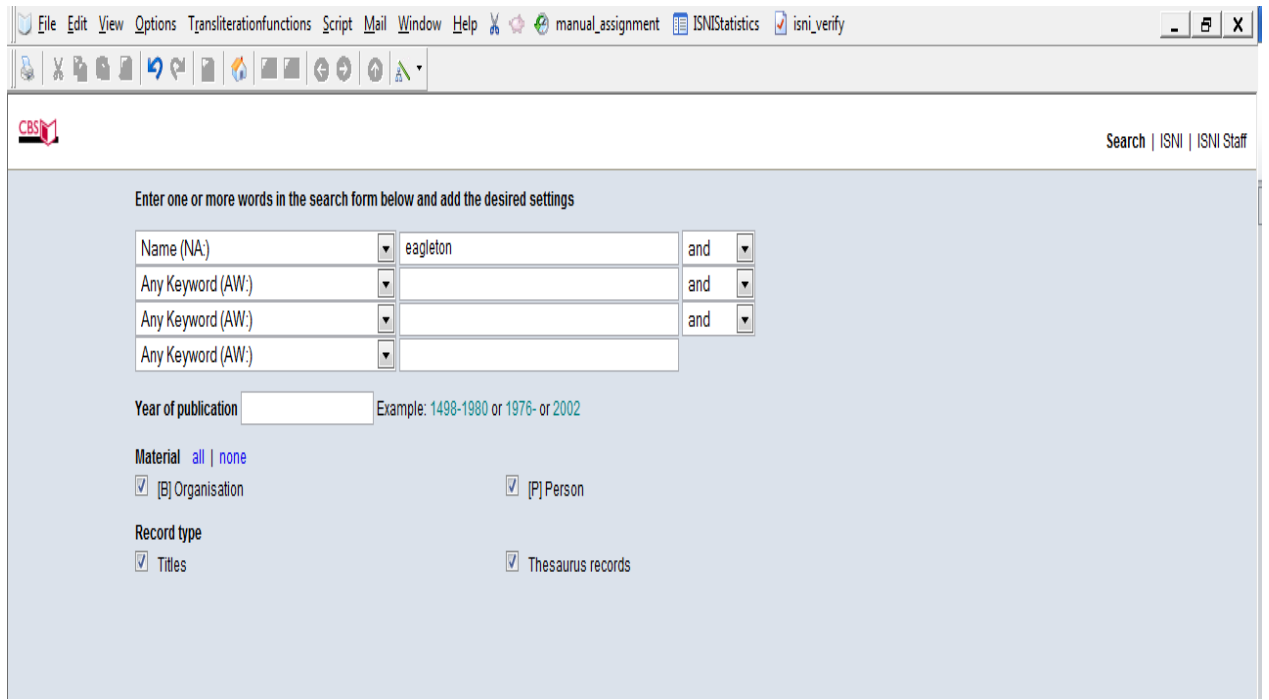

Select the **ENTER** command directly above the search bar or **RETURN** on the keyboard. The results are displayed in the search history page<sup>9</sup>, as follows:

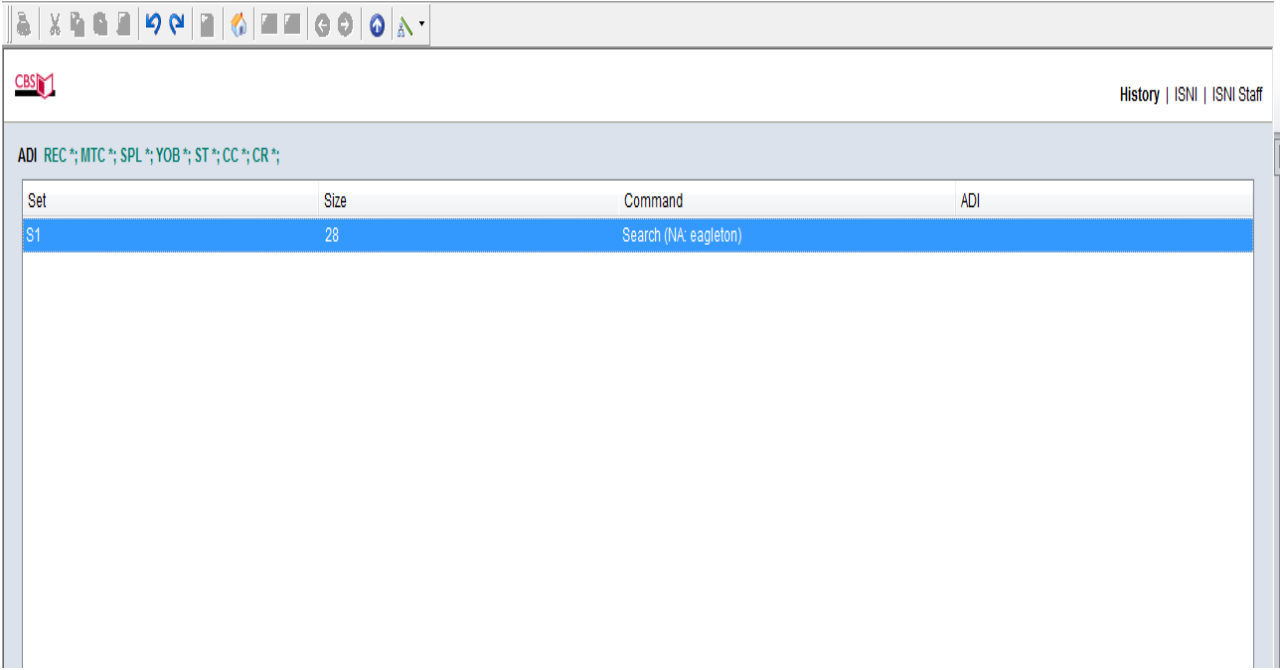

Double-click on the appropriate search history column. All names which include the search term *eagleton* are now displayed.

**.** 

<sup>9</sup> For further information on the **search history** page, see **2.9.2**.

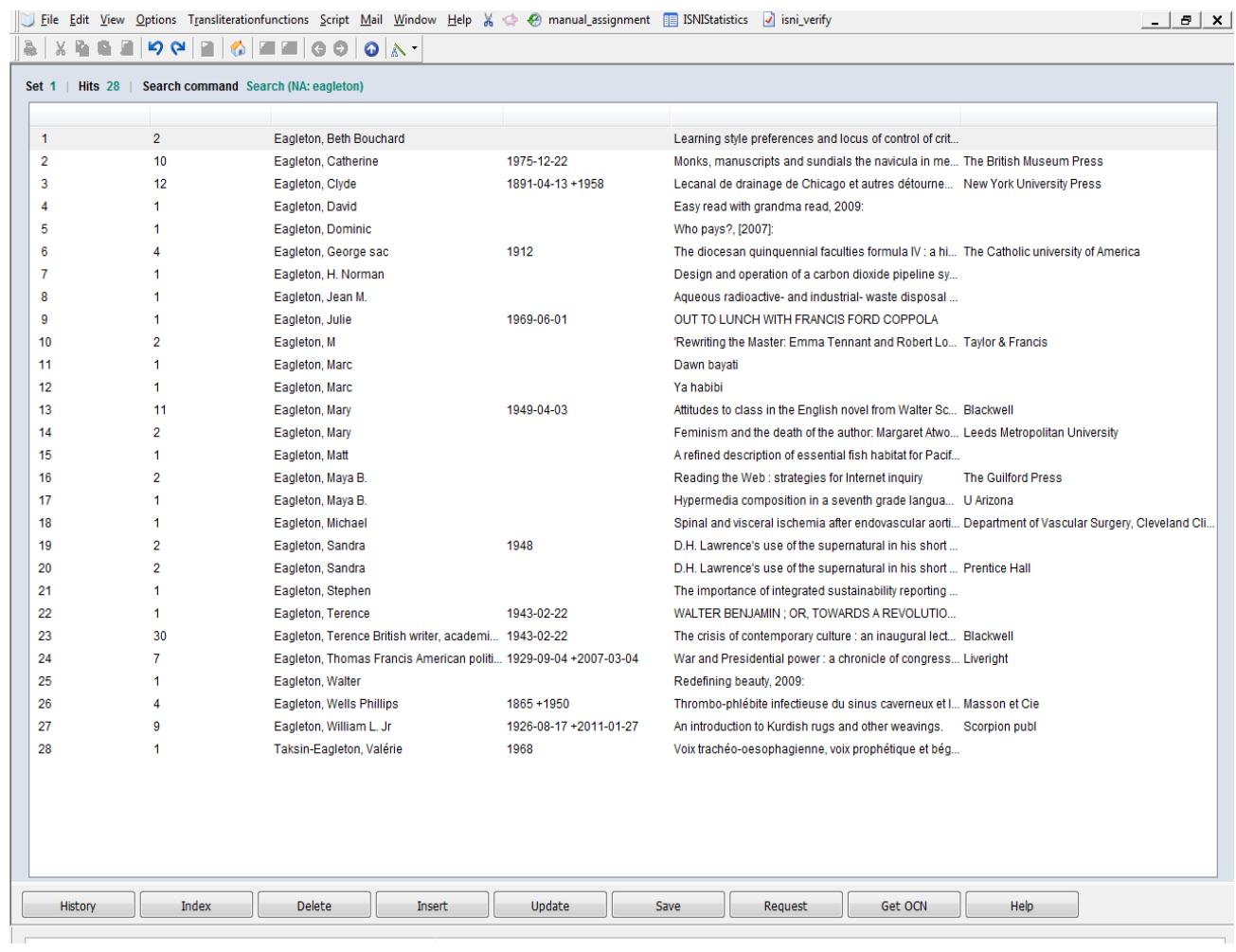

- **To view an individual record in the search results – see 2.3.2**
- **To view multiple records in the search results – see 2.3.3**

A keyword search on a personal name can also combine surname with forenames or initials.

#### *Example*

**.** 

The surname/forename *Merton, Thomas* has been added as a search term to the following **search form**:

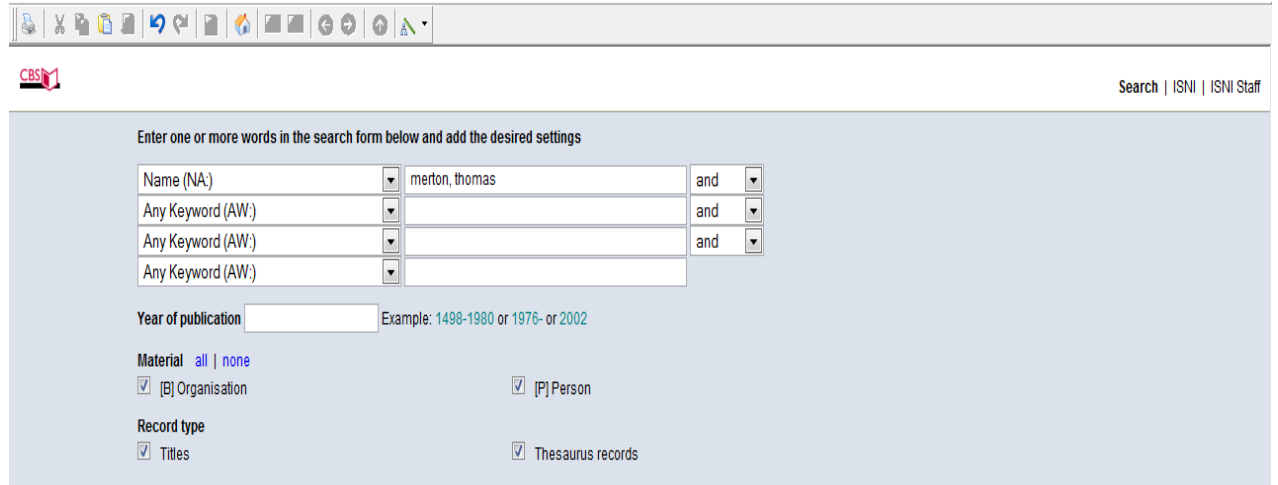

Note that the names are added to the **search form** as a browse search, separated by a comma.

Select the **ENTER** command directly above the search bar or **RETURN** on the keyboard. The results are displayed as follows $^{10}$ :

<sup>&</sup>lt;sup>10</sup> Note that where only one record is found WinIBW will display that record rather than a list of search results.

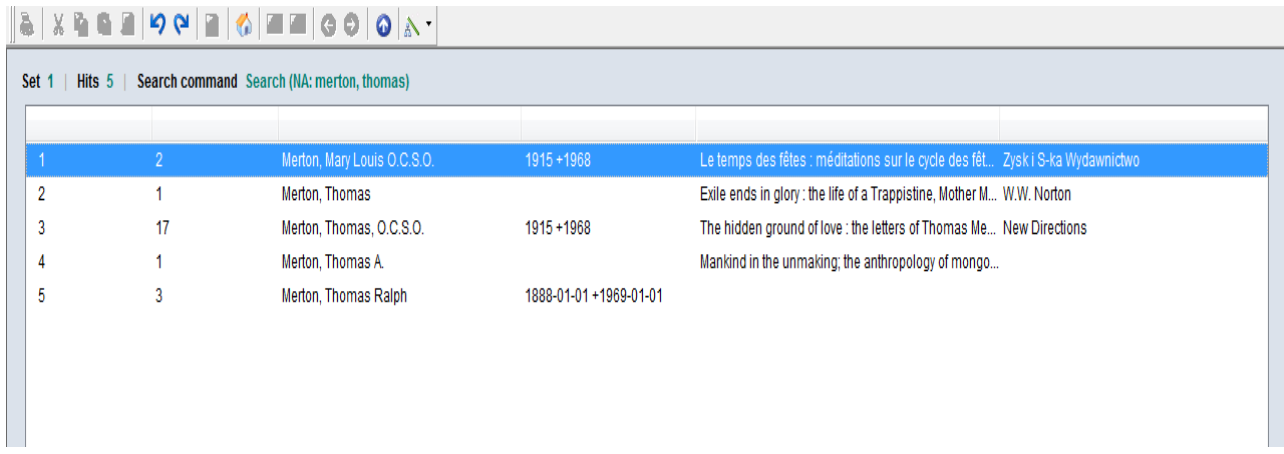

- **To view an individual record in the search results – see 2.3.2**
- **To view multiple records in the search results – see 2.3.3**

# <span id="page-38-0"></span>**2.4.2 Using the FIN command in the search bar**

The **FIN** command can be used in the search bar to carry out keyword searches on names.

## *Example*

The command **fin na: Strummer** retrieves all personal name and organisational records containing the keyword Strummer:

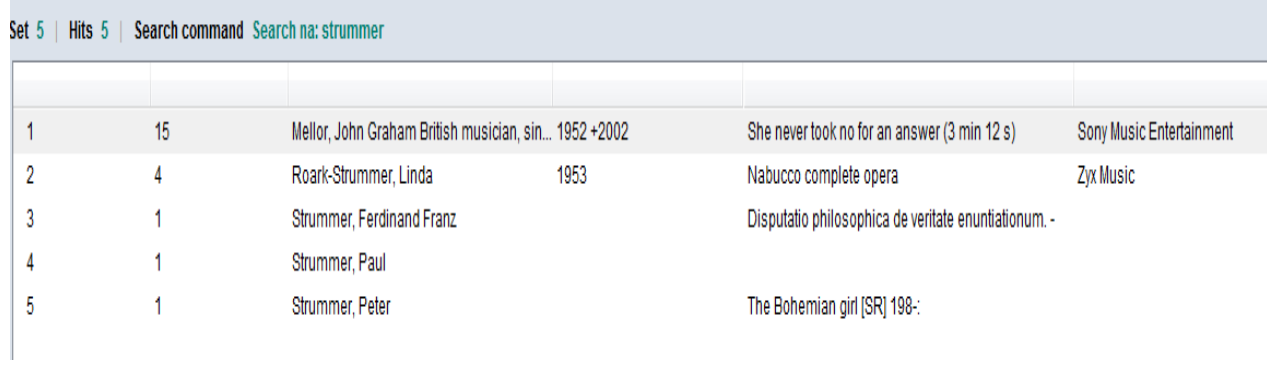

# <span id="page-39-0"></span>**2.5 Searching by data source/contributor<sup>11</sup>**

Records can be retrieved by data source/contributor. For a complete list of VIAF and non-VIAF sources, see **1.6**

# <span id="page-39-1"></span>**2.5.1 VIAF sources**

To retrieve all records by a specific VIAF source use the following command in the **search bar**<sup>12</sup>:

## **FIN VCN<sup>13</sup>: [VIAF source]**

*Example*

**.** 

The following search retrieves all records containing National Library of Spain data:

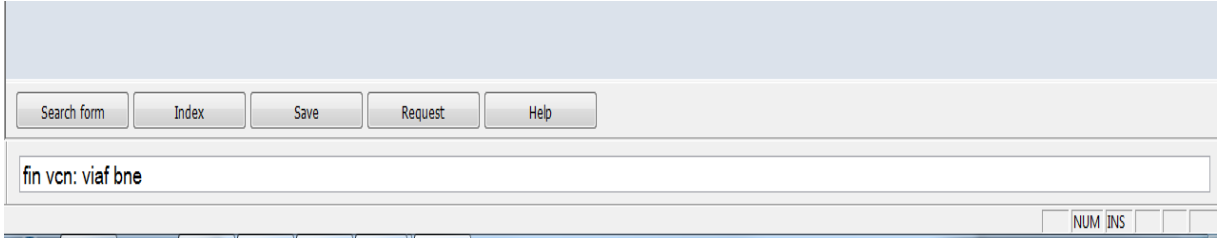

In order to view the records retrieved from the search, follow the guidelines in viewing individual records **(2.3.2)** and viewing multiple records **(2.3.3)**

<sup>11</sup> For a list of common ISNI search commands, see **Appendix 2**

<sup>12</sup> For guidance on using the search bar, see **2.2.1**

 $13$  Note that commands in the search bar are not case sensitive

The **search form**<sup>14</sup> can also be used to retrieve records by a specific VIAF source.

*Example* 

To retrieve all records containing National Library of Spain data select **VIAF Contributor Number (VCN)** from the options for **type of search** in the **search form.**

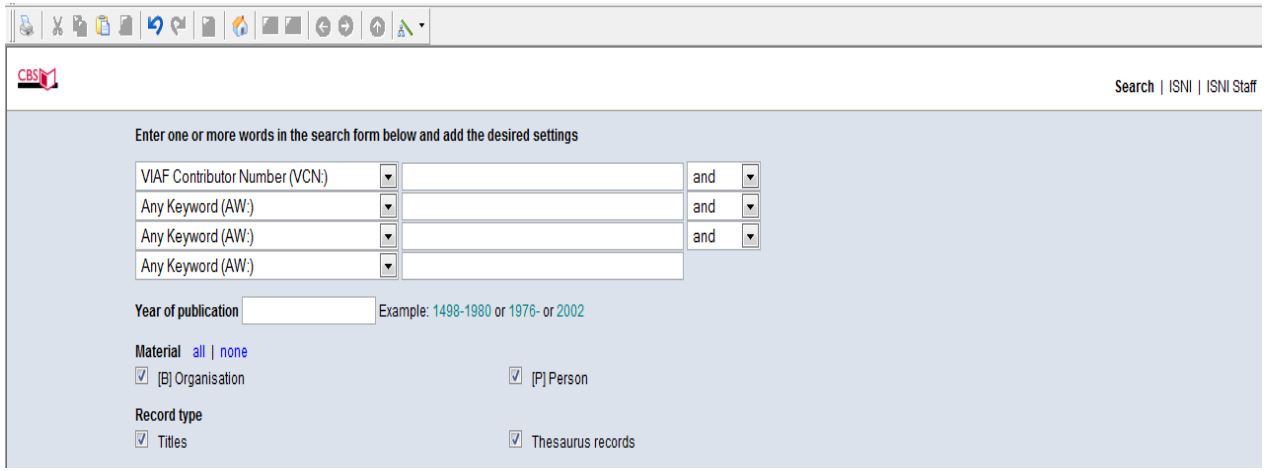

Add the code for the specific VIAF source as the search term, including the word  $VIAF<sup>15</sup>$ 

**.** 

<sup>14</sup> For guidance on using the search form, see **2.4**

 $15$  Note that the search form is not case sensitive

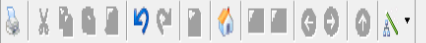

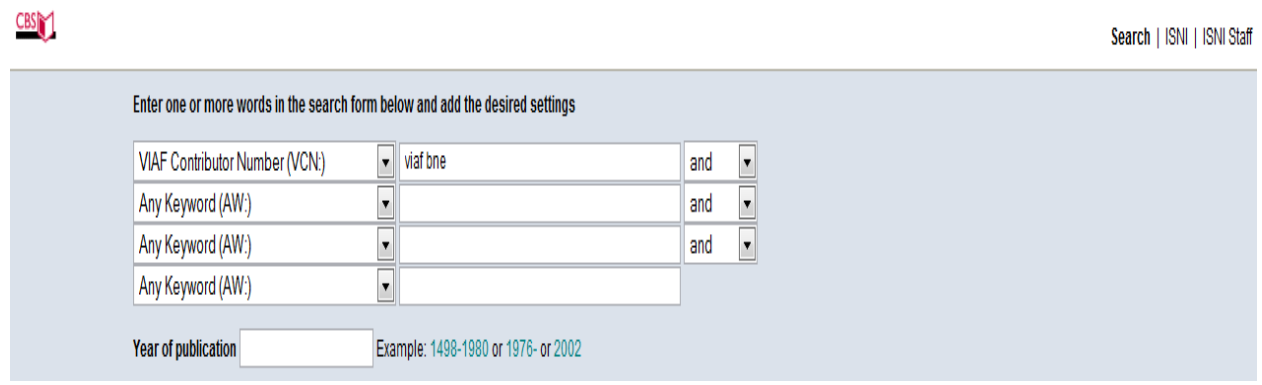

Select the **ENTER** command directly above the search bar or **RETURN** on the keyboard.

In order to view the records retrieved from the search, follow the guidelines in viewing individual records **(2.3.2)** and viewing multiple records **(2.3.3)**

## <span id="page-41-0"></span>**2.5.2 VIAF sources – Assigned status**

To retrieve all assigned status records by a specific VIAF source use the following command in the **search bar**<sup>16</sup>:

## **FIN VCN<sup>17</sup>: [VIAF source] & ST: A**

*Example* 

1

The following search retrieves all records containing National Library of Spain data with assigned status:

<sup>16</sup> For guidance on using the search bar, see **2.2.1**

 $17$  Note that commands in the search bar are not case sensitive

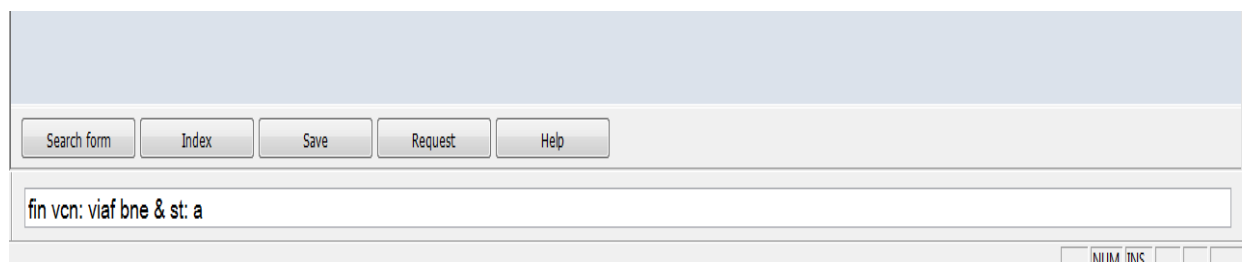

In order to view the records retrieved from the search, follow the guidelines in viewing individual records **(2.3.2)** and viewing multiple records **(2.3.3)**

# <span id="page-42-0"></span>**2.5.3 VIAF sources – Provisional status**

To retrieve all provisional status records by a specific VIAF source use the following command in the **search bar**<sup>18</sup>:

## **FIN VCN<sup>19</sup>: [VIAF source] & ST: P**

*Example* 

1

The following search retrieves all records containing National Library of Spain data with provisional status:

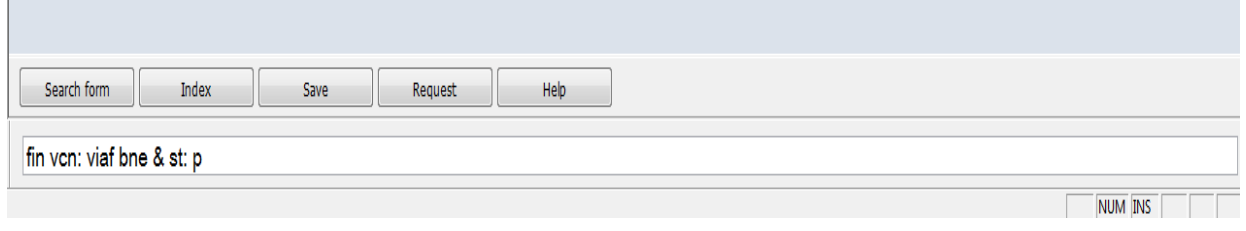

<sup>18</sup> For guidance on using the search bar, see **2.2.1**

 $19$  Note that commands in the search bar are not case sensitive

In order to view the records retrieved from the search, follow the guidelines in viewing individual records **(2.3.2)** and viewing multiple records **(2.3.3)**

## <span id="page-43-0"></span>**2.5.4 Non-VIAF sources**

To retrieve all records by a specific non-VIAF source use the following command in the **search bar**<sup>20</sup>:

## **FIN CN<sup>21</sup>: [Non-VIAF source]**

*Example* 

1

The following search retrieves all records containing Authors' Licensing and Collecting Society (ALCS) data:

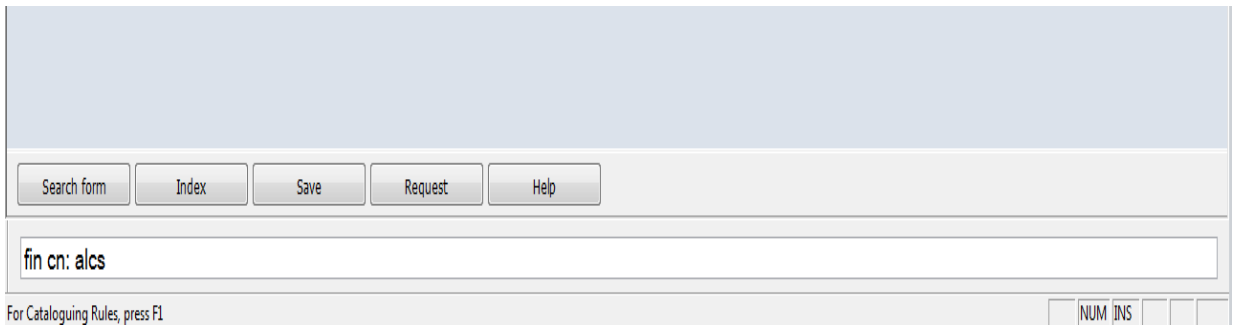

In order to view the records retrieved from the search, follow the guidelines in viewing individual records **(2.3.2)** and viewing multiple records **(2.3.3)**

The **search form**<sup>22</sup> can also be used to retrieve records by a specific non-VIAF source.

<sup>20</sup> For guidance on using the search bar, see **2.2.1**

 $21$  Note that commands in the search bar are not case sensitive

<sup>22</sup> For guidance on using the search form, see **2.4**

## *Example*

To retrieve all records containing Authors' Licensing and Collecting Society (ALCS) data select **Contributor Number (CN)** from the options for **type of search** in the **search form.**

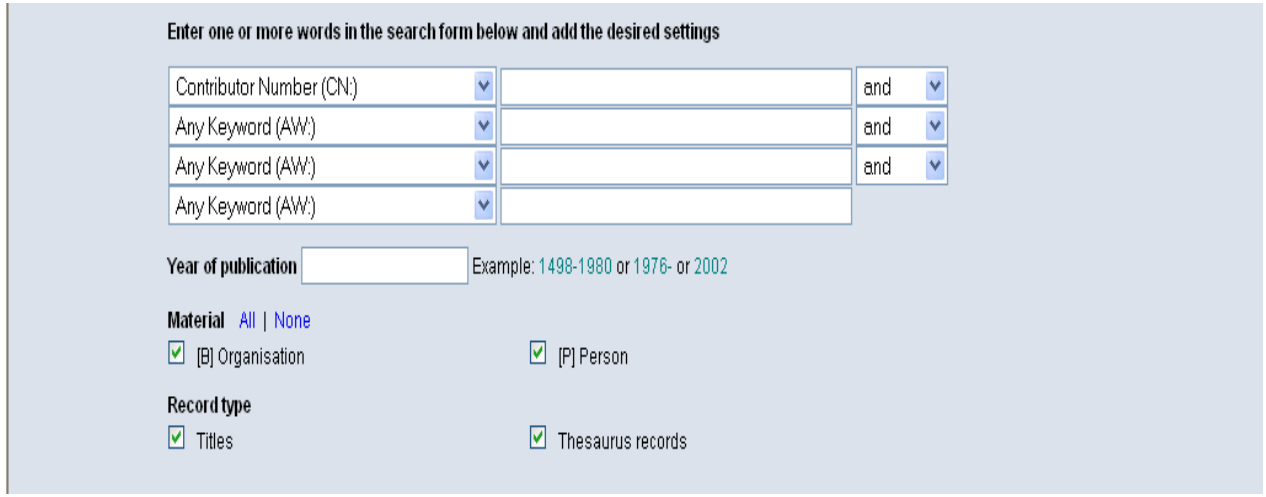

Add the code for the specific non-VIAF source as the search term<sup>23</sup>

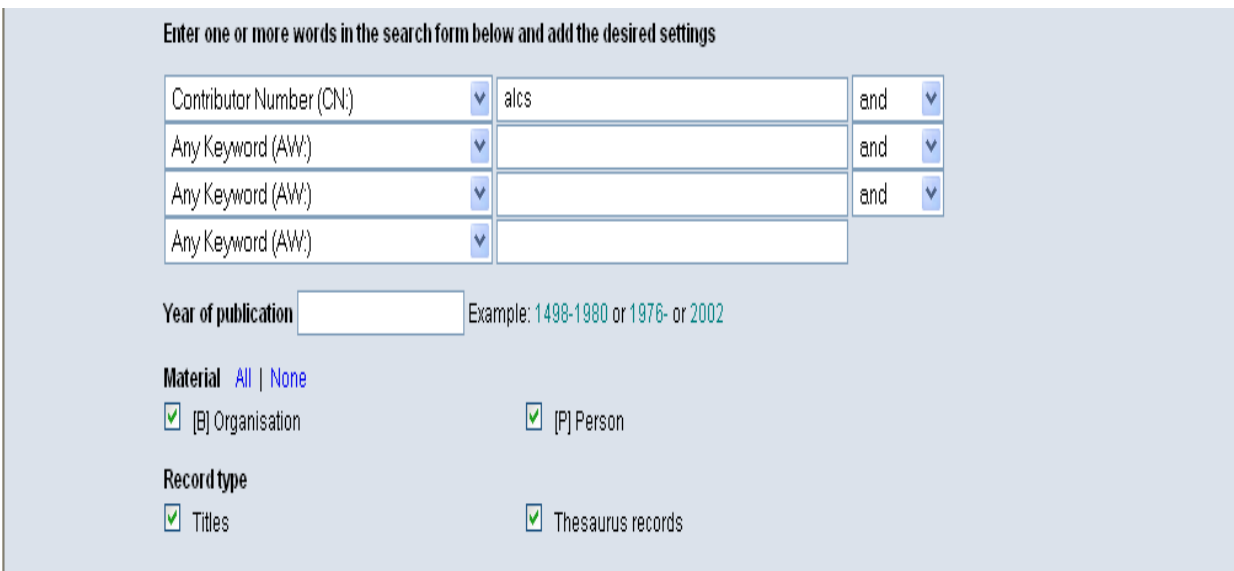

**.** 

 $23$  Note that the search form is not case sensitive

Select the **ENTER** command directly above the search bar or **RETURN** on the keyboard.

In order to view the records retrieved from the search, follow the guidelines in viewing individual records **(2.3.2)** and viewing multiple records **(2.3.3)**

## <span id="page-45-0"></span>**2.5.5 Non-VIAF sources – Assigned status**

To retrieve all assigned status records by a specific non-VIAF source use the following command in the **search bar**<sup>24</sup>:

## **FIN CN<sup>25</sup>: [non-VIAF source] & ST: A**

*Example* 

1

The following search retrieves all records containing Authors' Licensing and Collecting Society (ALCS) data with assigned status:

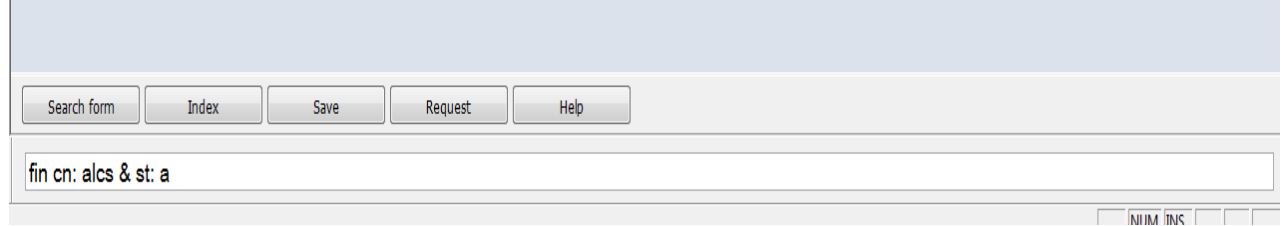

In order to view the records retrieved from the search, follow the guidelines in viewing individual records **(2.3.2)** and viewing multiple records **(2.3.3)**

<sup>24</sup> For guidance on using the search bar, see **2.2.1**

 $25$  Note that commands in the search bar are not case sensitive

# <span id="page-46-0"></span>**2.5.6 Non-VIAF sources – Provisional status**

To retrieve all provisional status records by a specific non-VIAF source use the following command in the **search bar**<sup>26</sup>:

## **FIN CN<sup>27</sup>: [non-VIAF source] & ST: P**

#### *Example*

1

The following search retrieves all records containing Authors' Licensing and Collecting Society (ALCS) data with provisional status:

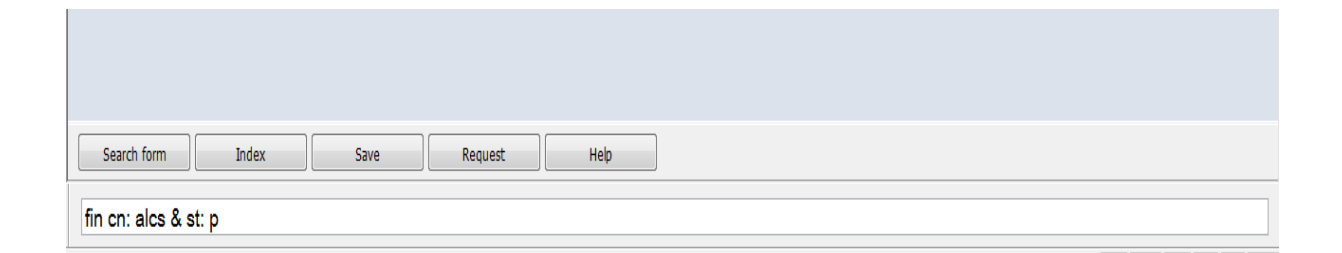

In order to view the records retrieved from the search, follow the guidelines in viewing individual records **(2.3.2)** and viewing multiple records **(2.3.3)**

<sup>26</sup> For guidance on using the search bar, see **2.2.1**

 $27$  Note that commands in the search bar are not case sensitive

# <span id="page-47-0"></span>**2.6 Searching for records with multiple data sources**

A number of different search options are available to retrieve records containing multiple data sources.

The main search command used is **SRC** – *record sources*. This command can be used in the **search bar<sup>28</sup>** or **search form<sup>29</sup>** .

*Examples*

**Search for all assigned records with multiple data sources**

*fin src: 11\* & st: a*

 *Search for all assigned records with multiple data sources but without VIAF data*

*fin src: 11\* & st: a & not src: 11\* viaf*

 **Search for all Biblioteca Nacional de España (VIAF BNE) assigned records with multiple data sources** 

*fin src: 11\* & st: a & vcn: viaf bne*

**Search for all ALCS assigned records with multiple data sources** 

*fin src: 11\* & st: a & cn: alcs*

1

<sup>28</sup> For guidance on using the search bar, see **2.2.1**

<sup>29</sup> For guidance on using the search form, see **2.4**

# <span id="page-48-0"></span>**2.7 Searching for single-source records**

A number of different search options are available to retrieve records containing data from a single source.

The main search command used is **SRC** – *record sources*. This command can be used in the **search bar<sup>30</sup>** or **search form<sup>31</sup>** .

*Examples*

**Search for all assigned single-source records** 

*fin src: 1 & st: a*

**Search for all assigned single-source records without VIAF data**

*fin src: 1 & st: a & not src: 1 viaf*

 **Search for all Biblioteca Nacional de España (VIAF BNE) singlesource assigned records** 

*fin src: 1 & st: a & vcn: viaf bne*

**Search for all single-source ALCS assigned records** 

*fin src: 1 & st: a & cn: alcs*

1

<sup>30</sup> For guidance on using the search bar, see **2.2.1**

<sup>31</sup> For guidance on using the search form, see **2.4**

# <span id="page-49-0"></span>**2.8 Common ISNI search commands (English)**

The following list includes some of the most common ISNI search commands in English<sup>32</sup>. These commands can be entered directly in the **search bar (2.2.1)** or **search form (2.4)**

**Personal name/organisation**

*sca na: [name]*

*Examples*

*sca na: Eagleton, Terry* 

*sca na: University of Birmingham*

**ISNI**

*fin isn: [ISNI]*

*Example*

*fin isn: 0000000419367486*

• PPN

*fin ppn: [PPN]*

*Example:*

**.** 

*fin ppn: 419367489*

<sup>32</sup> For a summary of all common ISNI search commands, see **Appendix 2.** For a list of French-language search commands, see **Appendix 7**

# <span id="page-50-0"></span>**2.9 Navigation**

There are a number of options in regard to navigating WinIBW.

# <span id="page-50-1"></span>**2.9.1 Index**

The **INDEX** command returns to the browse index, if a browse search has taken place.

*Example*

The following record is displayed following a browse search for the identity *Merton, Thomas*.

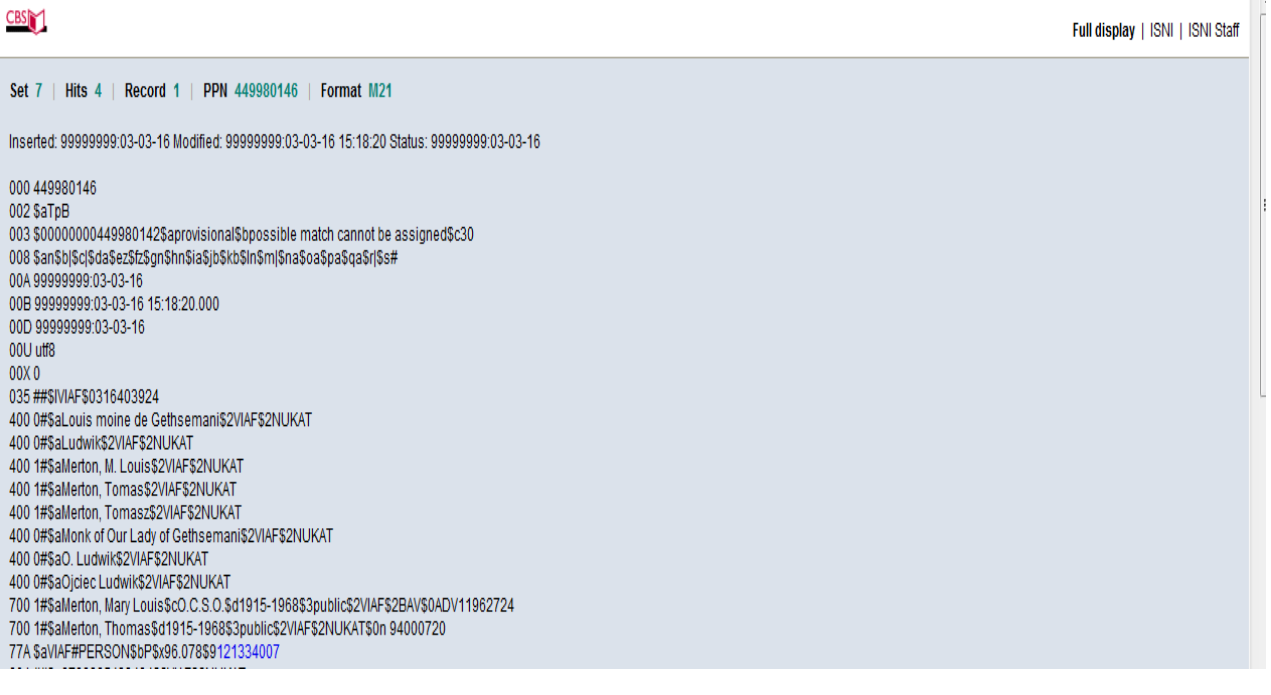

Selecting the **INDEX** command returns the display to the browse index.

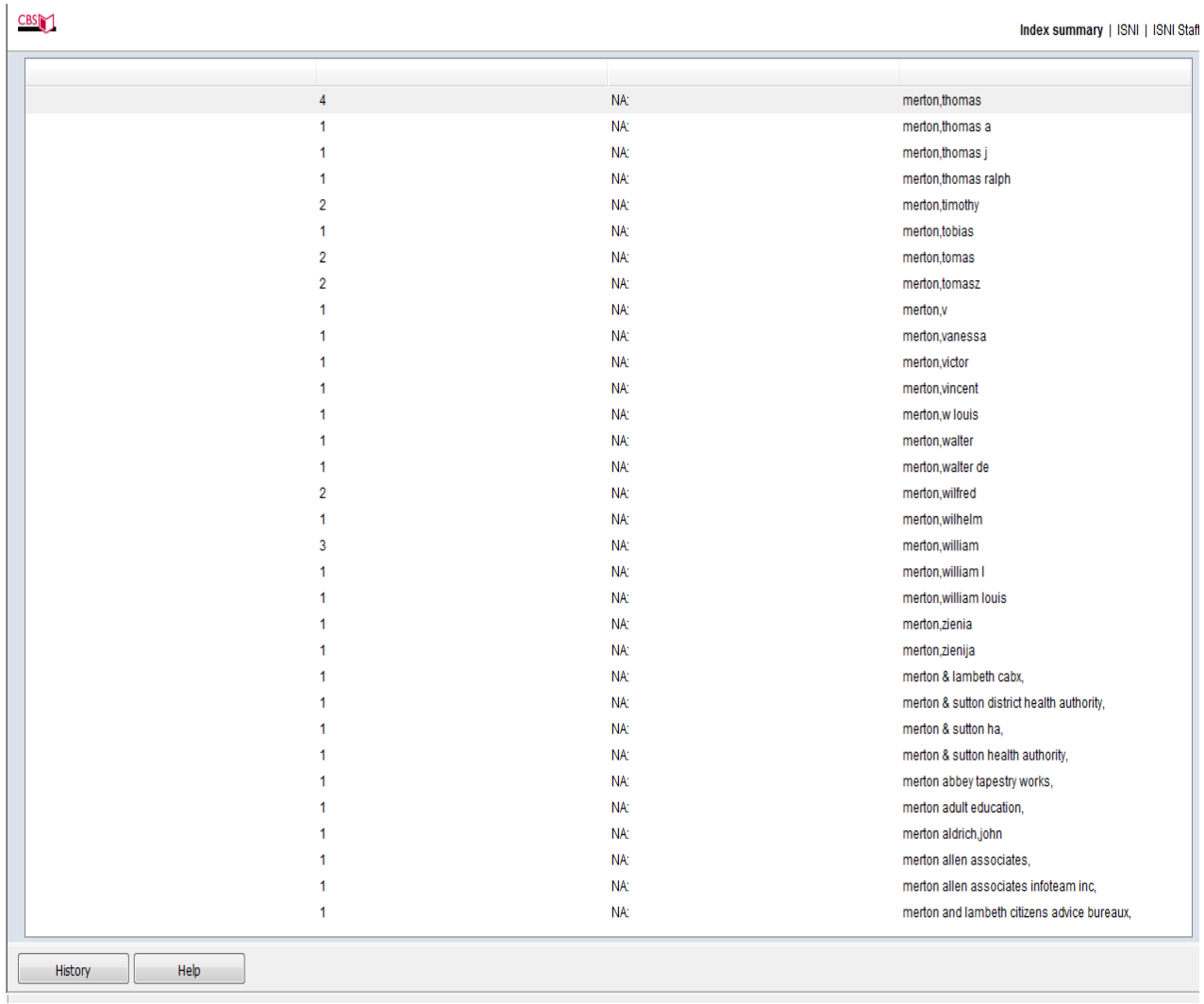

To escape from this display select the **HISTORY** command **(2.9.2)** or the **search form (2.4)** or enter a new browse search term in the **search bar (2.2.1)**

# <span id="page-52-0"></span>**2.9.2 History**

The **HISTORY** command displays the search history for a specific WinIBW session $33$ . The command is displayed at all times on WinIBW so can be useful in navigating the database.

## *Example*

1

Selecting **HISTORY** displays the following screen:

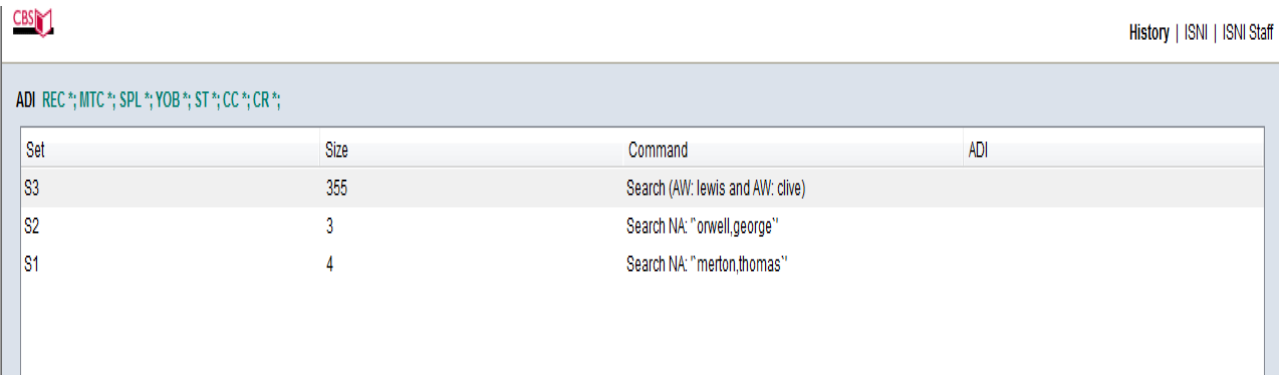

The **HISTORY** screen displays 3 columns:

- **Set – the search number, e.g. the 1st, 2nd, 3rd, etc. of the WinIBW session**
- **Size – the size of the search results, e.g. 4 records were retrieved in the first search; 3 records in the second search; 355 in the third search**
- **Command – the search term for each search. Note that there are differences in the HISTORY display of browse and keyword searches. A keyword search is recognisable by the presence of brackets (e.g. S3 above)**

<sup>&</sup>lt;sup>33</sup> For browse results to be recorded in search history, records will need to be selected following the guidelines in **2.3.2 & 2.3.3.** The browse search itself is not recorded.

## <span id="page-53-0"></span>**2.9.3 Search form**

The **search form** can be used at any point in a WinIBW session. For guidance on using the **search form**, see **2.4.1.**

## <span id="page-53-1"></span>**2.9.4 Back/Forward (blue) arrows**

The back/forward blue arrows on WinIBW are used to move to previous search results/record displays<sup>34</sup>.

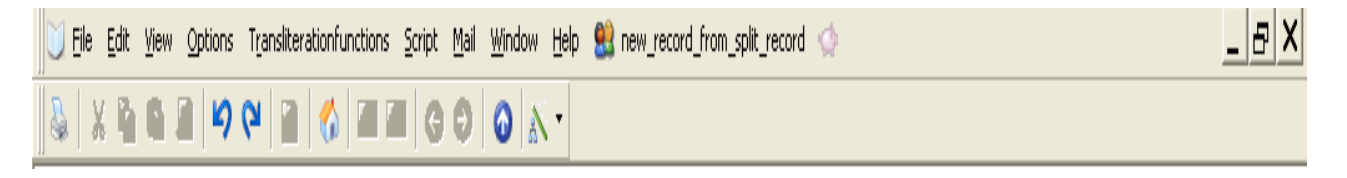

### *Example*

1

The following record is displayed following a browse search for the identity *Merton, Thomas:*

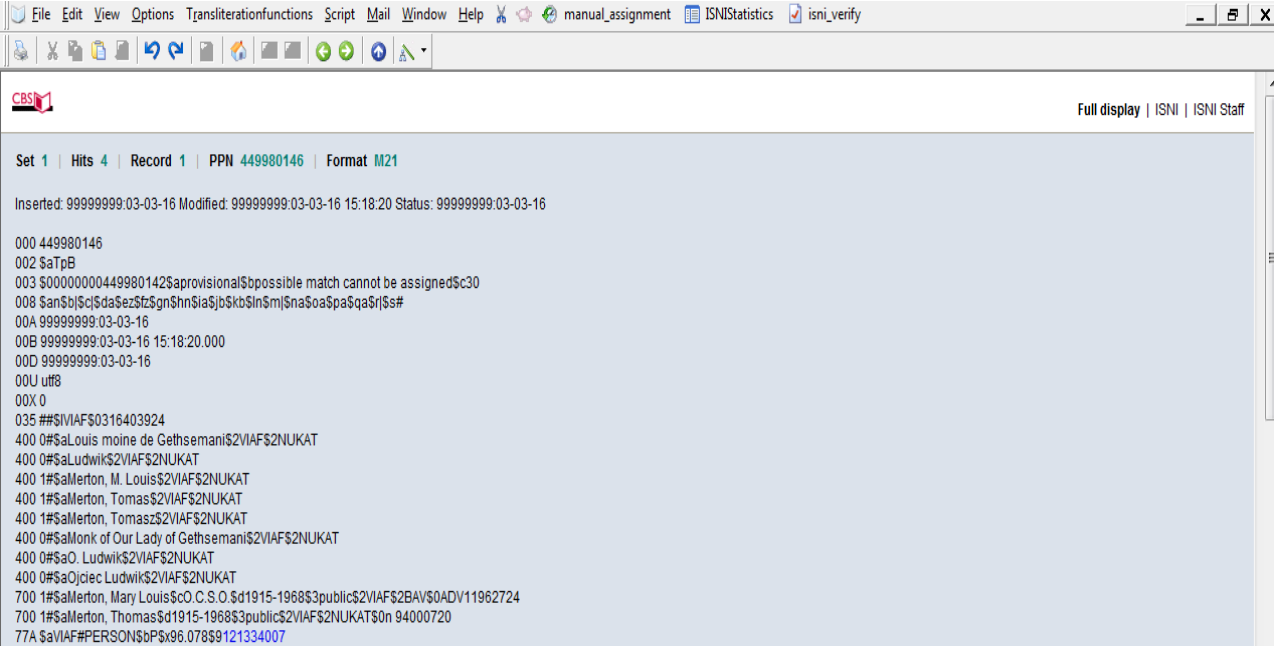

<sup>&</sup>lt;sup>34</sup> Note that the **back/forward (blue) arrows** never return to a browse index, even when this was the last page viewed. In order to display a previous browse index follow the guidelines in **2.9.1**.

The browse search found 4 records with the name *Merton, Thomas*. Selecting the **back (blue) arrow** will display the previous browse search results page.

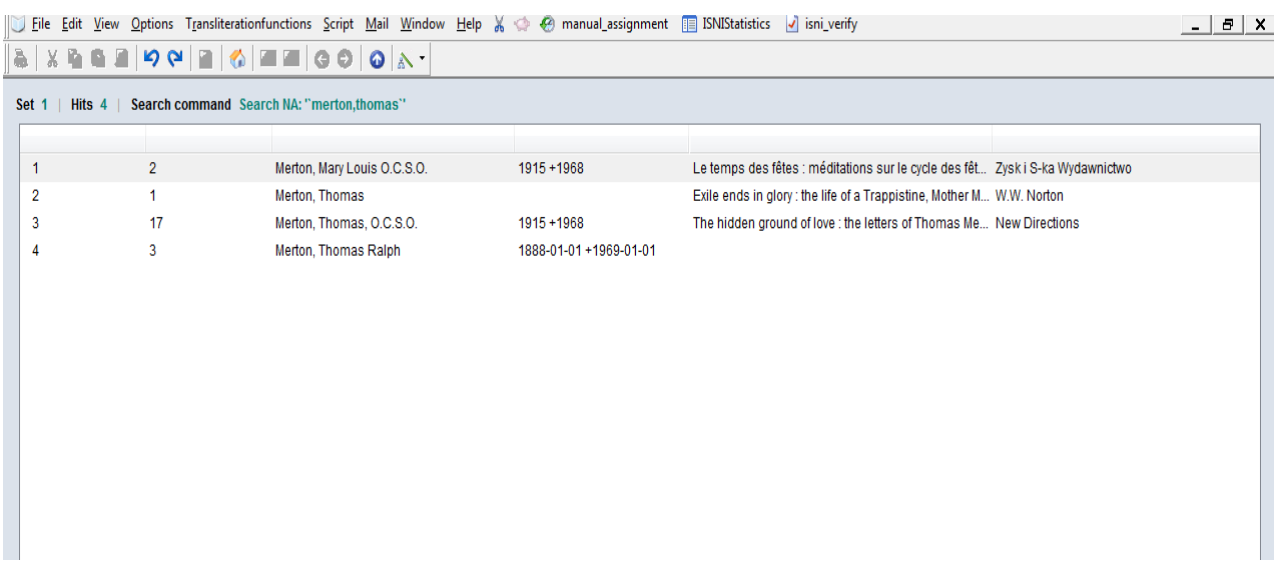

Selecting the **forward (blue) arrow** will return to the individual record display.

## <span id="page-54-0"></span>**2.9.5 Welcome/Menu page symbol**

Select the **HOUSE** symbol to display the **welcome/menu** page.

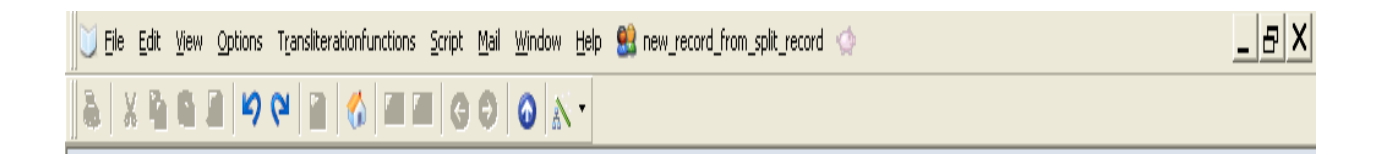

This symbol is permanently displayed on the ISNI toolbar and can be selected at any time.

*Example*

Once the **HOUSE** symbol is selected, the following option is displayed:

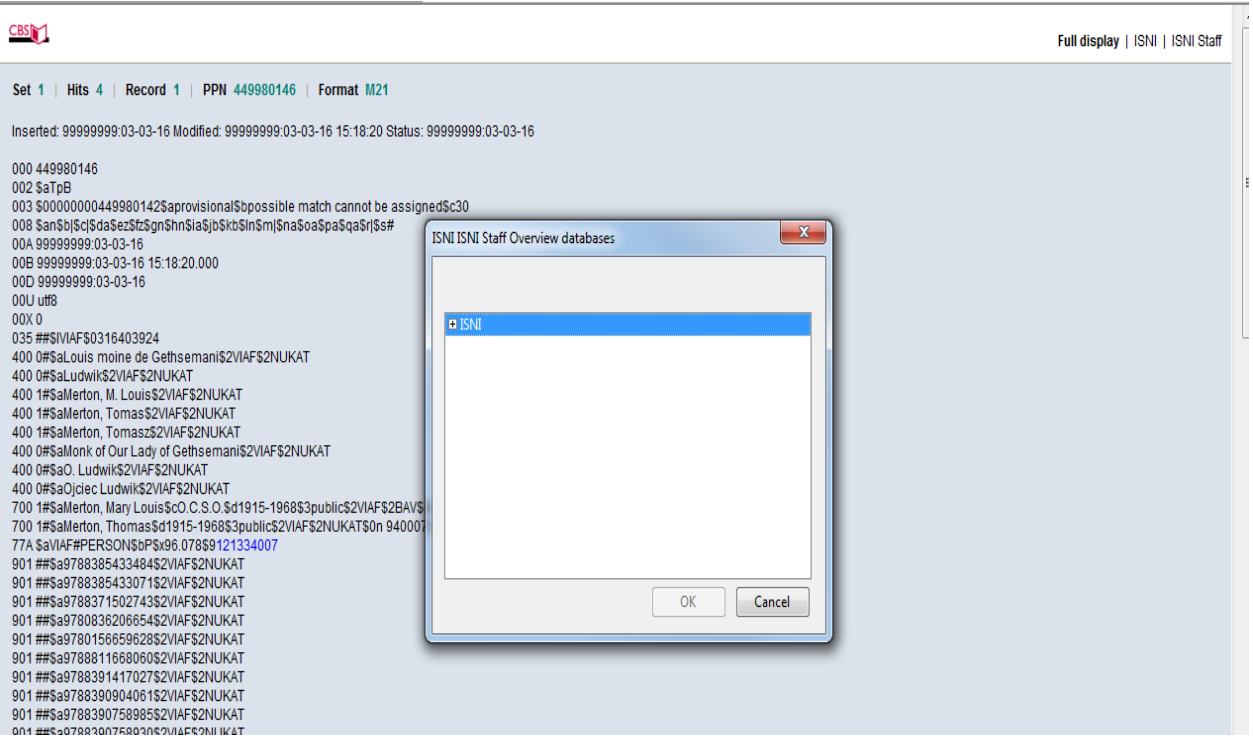

To escape from this display select **CANCEL.** To go to the **welcome/menu** page double-click on **ISNI.**

The following information will appear:

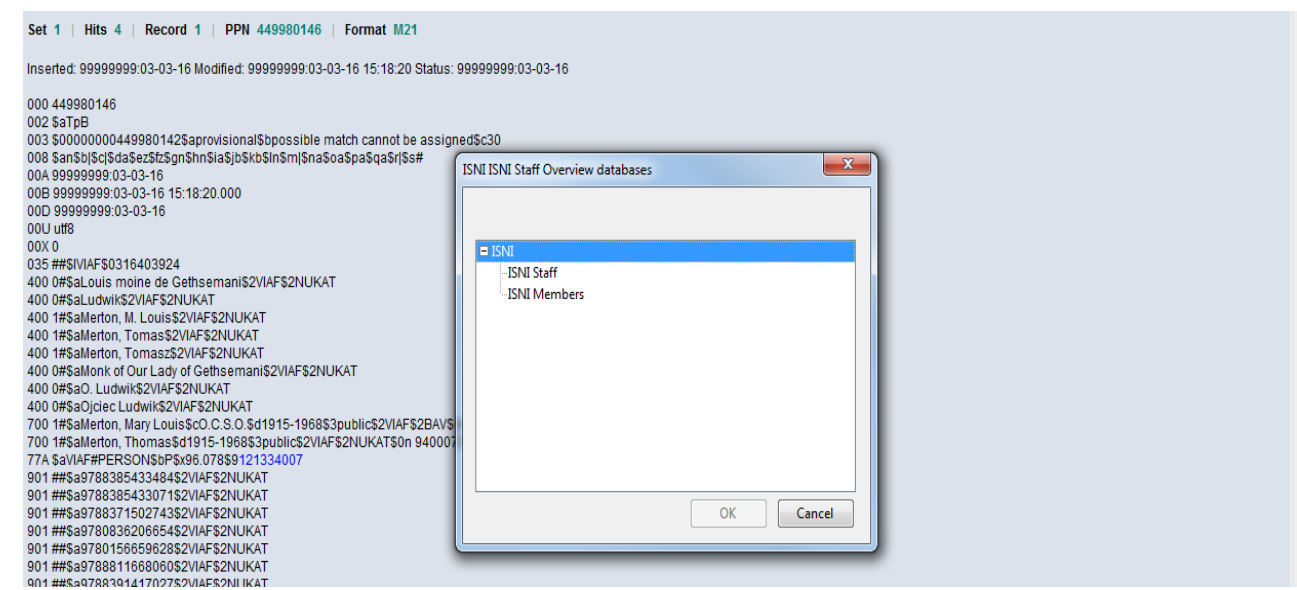

- **ISNIQT members select ISNI staff followed by OK**
- **ISNI members select ISNI members followed by OK**

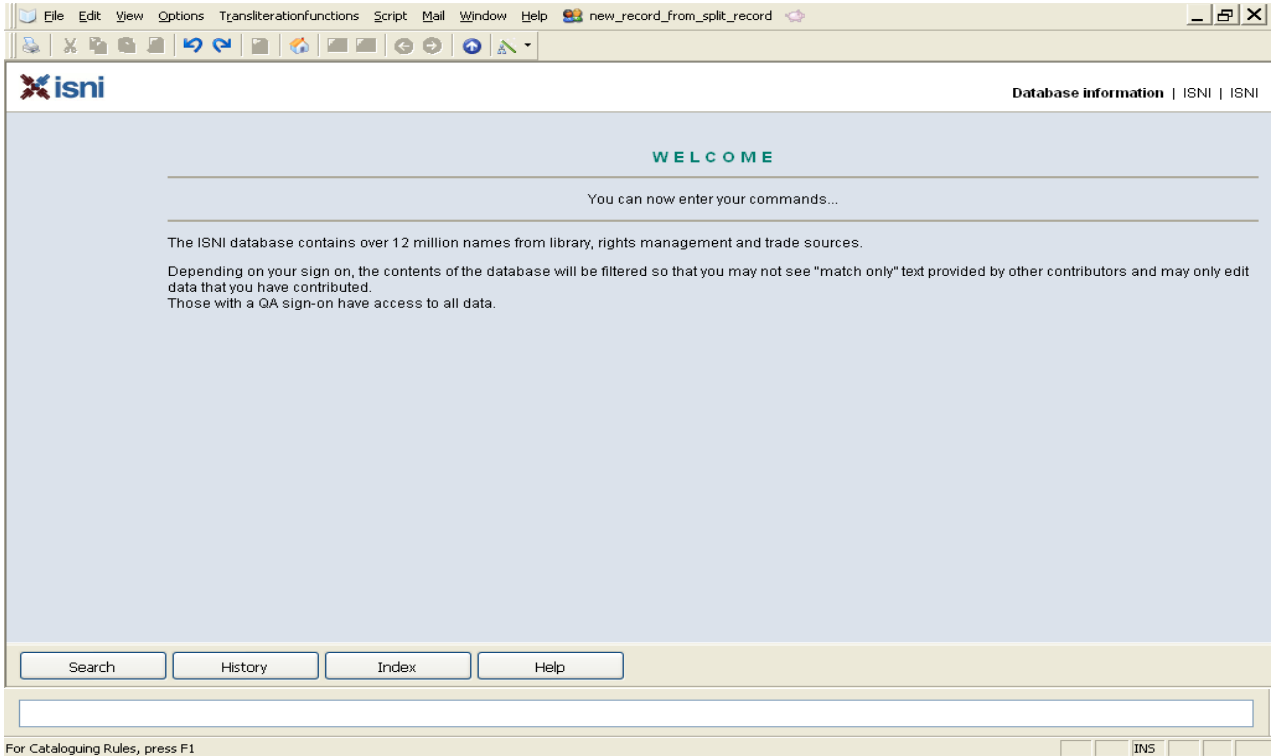

The **welcome/menu** page is now displayed as follows:

# <span id="page-57-0"></span>**2.10 Logging out**

To Log out from WinIBW select **FILE** at the top left-hand side of the screen and **EXIT**.

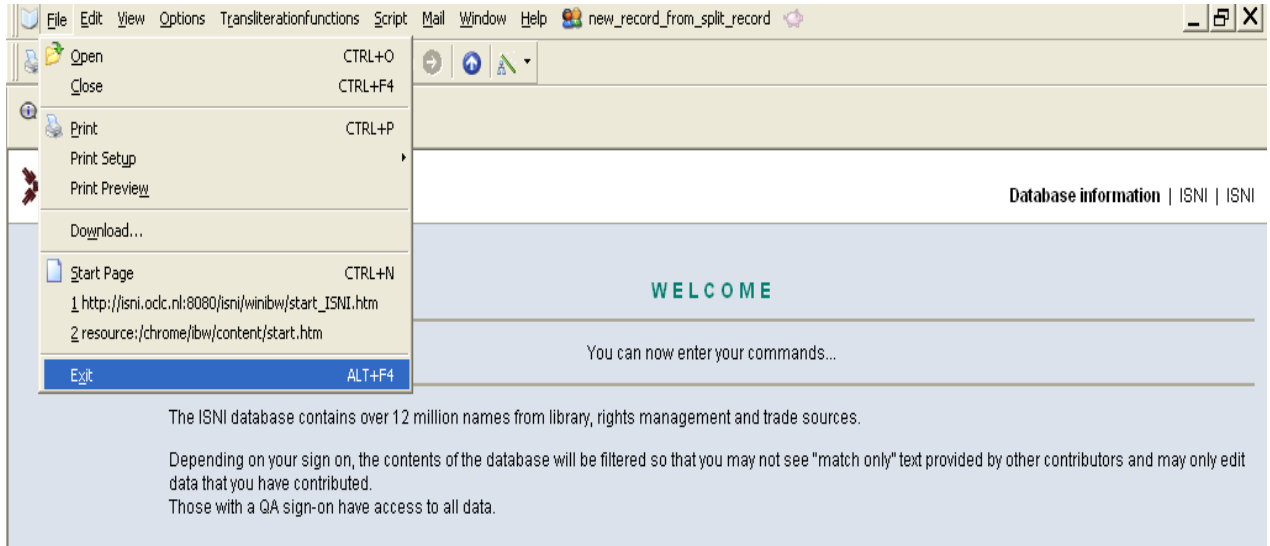

Alternatively, close the window in the usual way via **EXIT** at the top right hand side of the screen.

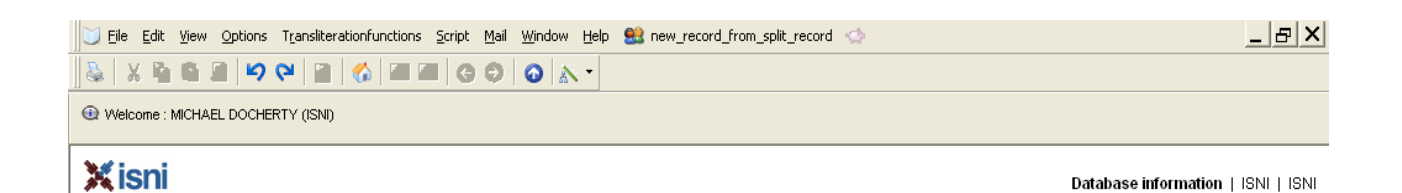